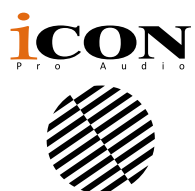

## PLATFORM $\cdot\mathbb{M}^{\mathcal{O}}$

モーター式フェーダー内蔵、音楽制作用 MIDI/ オーデ ィオコントロールサーフェス

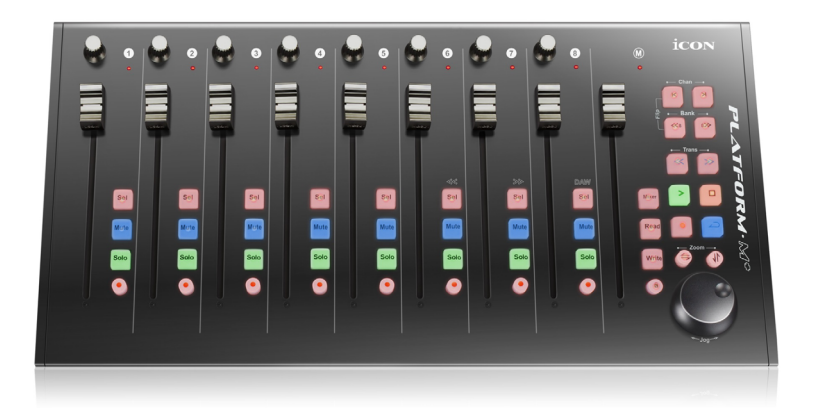

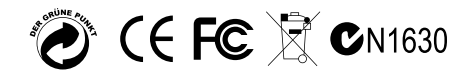

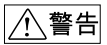

電気製品は安全のための注意事項を守らないと、火災や人身事故になるこ とがあります。

この取扱説明書には、事故を防ぐための重要な注意事項と製品の取り扱いかたを示してい ます。この取扱説明書をよくお読みのうえ、製品を安全にお使いください。お読みになっ たあとは、いつでも見られるところに必ず保管してください。

ICON製品は安全に十分配慮して設計されています。しかし、電気製品はすべて、まちがっ た使いかたをすると、火災や感電などにより人身事故になることがあり危険です。事故を 防ぐために次のことを必ずお守りください。

#### 安全のための注意事項を守る

この取扱説明書の注意事項をよくお読みください。製品全般の注意事項が記載されています。

#### 故障したら使わない

本体やACパワーアダプター、充電器などの動作がおかしくなったり、破損しているのに お気付きの場合はすぐにお買い上げ店またはアイコンサービス窓口に修理をご依頼ください。

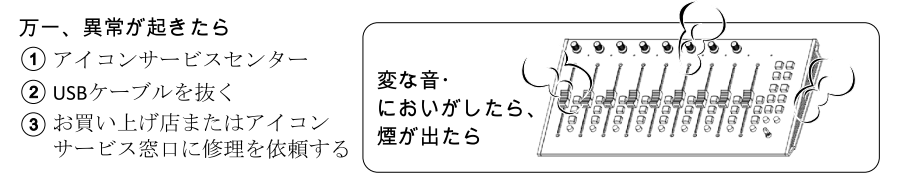

#### 警告表示の意

取扱説明書および製品では、次のような表示をしています。表示の内容をよく理解 してから本文をお読みください。

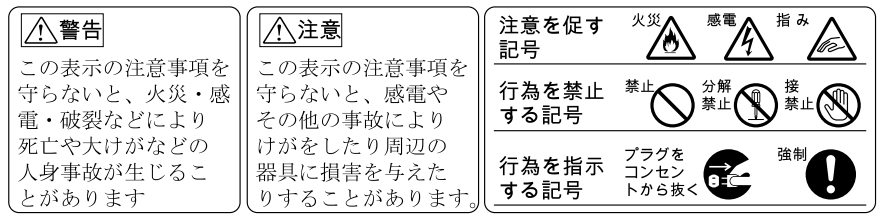

下記の注意事項を守らないと火 災・ 感電により 火災 凃 死亡ゃ大けがの となります。

#### 分解や改造をしない

火災や感電の原因となります。絶対に自分で分解しないでください。内部の点検や修理は お買い上げ店またはアイコンサービス窓口にご依頼ください。

#### 内部に水や異物を入れない

水や異物が入ると火災や感電の原因となります。この機種は防水構造にはなっていません ので、水中や雨天での使用はできません。万一、水や異物が入ったときは、すぐにスイッチを 切り、ACパワーアダプターや充電器をコンセントから抜いてください。電池を使用している 場合は、すぐに電池を取り出してください。そして、お買い上げ店またはアイコンサービス 窓口にご相談ください。

## 内容

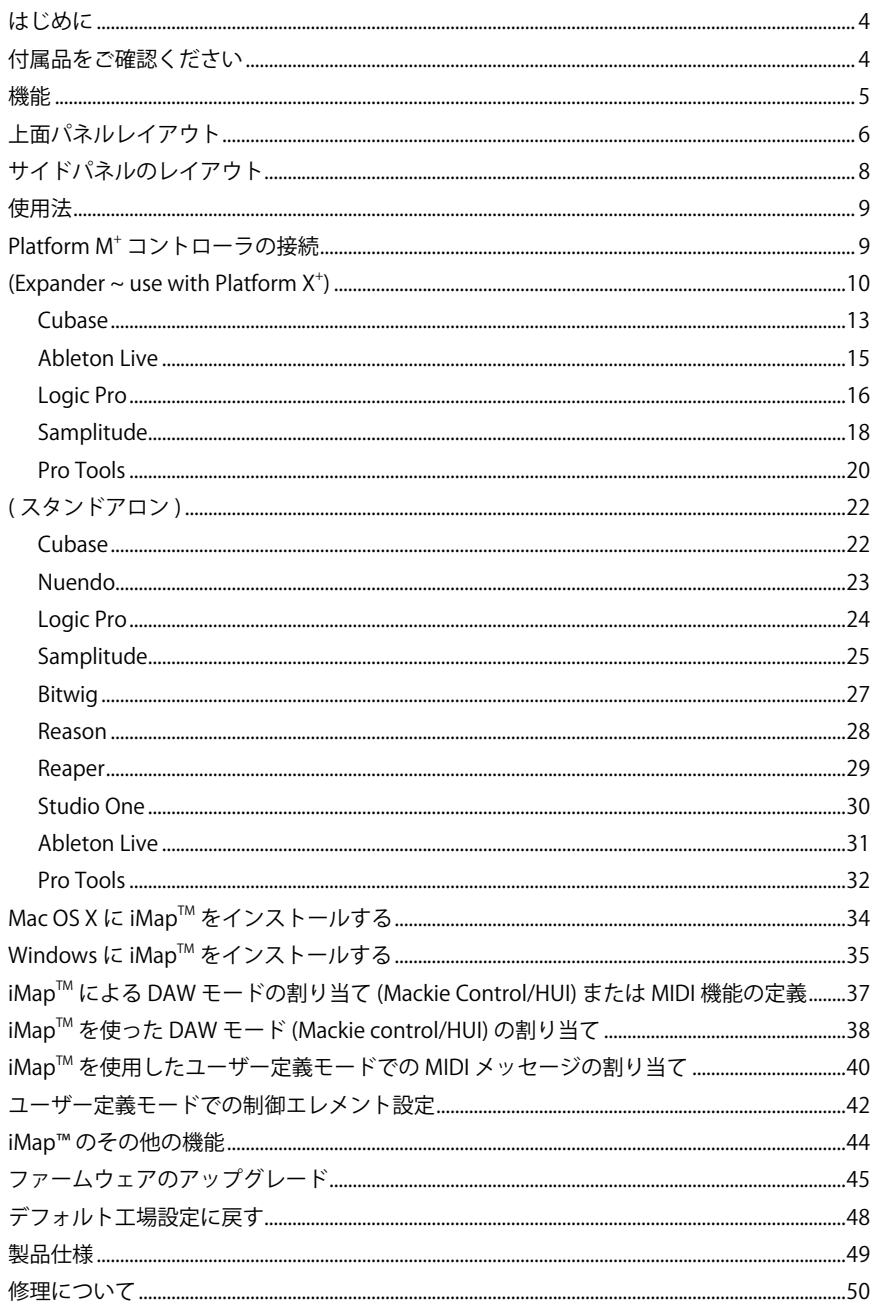

### <span id="page-3-0"></span>**はじめに**

ICON Platform M+ MIDI/ オーディオコントロールサーフィスーをお買い上げいただ き、ありがとうございます。弊社はお客様に本製品を末永く御愛用いただけるもの と確信いたしておりますが、万一お客様にご満足いただけない場合でも、ご満足い ただけるよう努めて参ります。

本書には、Platform M<sup>+</sup> MIDI/ オーディオコントロールサーフィスの特徴、フロント パネル、サイドパネルの詳しい解説と、設定方法、使用方法、そして主要諸元が記 載されています。

また、同梱の製品保証書にご記入の上投函していただきますと、www.iconproaudio. com にてオンラインサポートをご利用いただけるようになります。保証書 のご送付後には、本製品のほか、ICON 製品に関する最新情報をお届けします。 他の電子製品と同様、本製品につきましても御購入いただきました際の梱包材一 式を保管していただきますようお願い申し上げます。万が一修理のため本製品を 弊社に返送していただく必要がある場合は、製品ご購入時の梱包材(あるいはそ れと同等の梱包材)が必要となります。

本製品は、適切に整備・お手入れをしていただければ、故障することなく末永く ご利用いただけます。後日照会させていただくため、シリアルナンバーを下欄に 控えていただけますよう、お願い申し上げます。

照会用シリアルナンバー:

ご購入店舗名:

ご購入日:

#### **付属品をご確認ください**

- Platform M<sup>+</sup> USB MIDI コントローラー x 1 個
- CD 1 枚 アプリソフトウェア – iMap (Mac および Windows) 取扱説明書およびクイック サポート ガイド DAW ソフトウェア
- Quick Start Guide x 1
- USB2.0 ケーブル x 1
- $\bullet$  電源アダプター x 1pc

<span id="page-4-0"></span>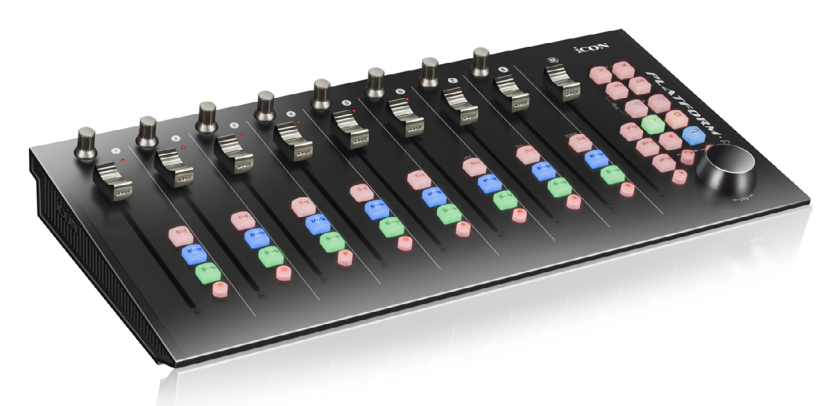

- 非常にコンパクト、頑す、かつ多目的
- 様々な Platform 拡張モジュールにより、最適な設定にカスタマイズ可能
- 10 ビットの解像度を持つ 8+1 タッチセンス付きモータライズ フェーダー
- デュアル機能エンコーダーつまみ ( 入力して回す ) 8個
- 高速検索およびコントロール用ジョグ・ホイール・シャトル
- セレクター、ミュート、ソロ、録音を含む、各チャンネル用照明式ボタン
- 再生、停止、録音、巻戻し、早送り、ループを含む、照明式トランスポート・ボ タン 6 個
- ジョブホイールと併用される 2 つの方向キーを備えた、照明付き「Zoom」ボタ ン
- 各チャンネルが簡単に選択できる照明式「Track」ボタン、2個
- 8個のチャンネルを切り替える照明式「Bank」ボタン、2 個
- 拡張モジュールには4つの拡張ポートが装備されています
- ICON の「クイックセットアップ」ドライバーは、Cubase、Nuendo、Reasons、 Bitwig でのインスタン
- トプラグアンドプレイに使用できます
- Cubase、Nuendo、Samplitude、Logic Pro、Reaper、Bitwig、Studio One、 Ableton Live、Sonar、 Audition 用のコントロー Mackie ル内蔵
- Pro Tool 用の内蔵の Mackie HUI プロトコル
- MIDI 機能が簡単にマッピングできる iMapTM ソフトウェアを同梱
- USB 接続と iMap ソフトウェアで簡単にファームウェア・アップグレードが可能。
- Windows XP、 Vista ( 32 ビット )、Windows 7/8/10 ( 32 ビットおよび 64 ビット )、 Mac OSX ( IntelMac) クラス・コンプライアント
- 高速 USB 2.0 対応
- 製造品質に優れた、Kensington ロックポート搭載の堅牢なメタルケーシング
- 12V/2.5A 雷源アダプター付属

#### <span id="page-5-0"></span>**上面パネルレイアウト**

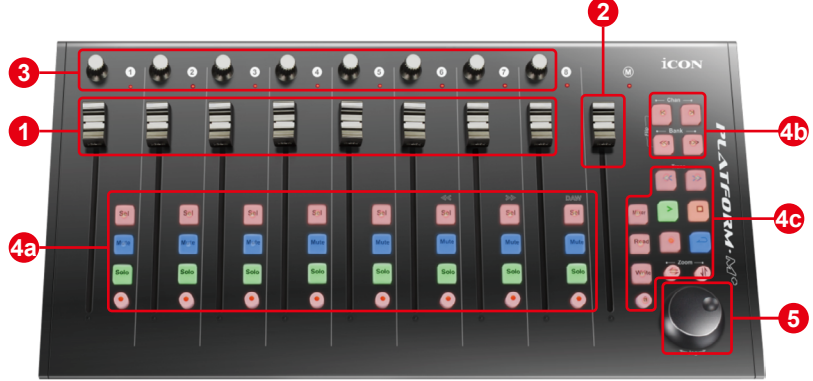

**注意 :** DAW によって機能がわずかに異なることがあります。各機能については DAW の取扱説明書をご覧ください。以下の説明は、Apple Logic™ の動作機能に基 づいています。

**1. チャンネルフェーダー**

DAW のトラックの音量コントロールには、普通、8 個の 100mm モーター式フェー ダーを使用します。DAW によっては、「フリップ」ボタンでフェーダーの機能 を切り替えて、別の設定に変更することができます。このフェーダーはタッチ センシティブですので、手を触れた瞬間に自動設定に割り込むことができます。 また、フェーダーはモーター駆動式なので、DAW アプリケーションで選択した チャンネルの現在のレベルに応じて、自動的に移動します。プロジェクトの自 動録音設定が、フェーダー位置に反映されます。

**2. マスターフェーダー**

このモーター式 100mm フェーダーも、他の 8 個のフェーダーと同様に動作します。これは、 お使いの DAW ソフトウェアのマスターチャンネルフェーダーをコントロールします。 **注意 :** Pro Tools 限定 – Pro Tools ソフトウェアは最後のチャンネルフェーダーの隣りにあ るフェーダーが、常にマスターチャンネルフェーダーとして動作するように設計されてい ます。

**3. つまみ**

9 個のロータリーエンコーダー式つまみは、トラックのパンポジションや AUX 出 力レベルや DAW の EQ レベルをコントロールするために使用します。プラグイン や仮想楽器の特定のパラメータを調整するためにプリセットすることもできます。

**4. コントロール・ボタン**

## 4a) **録音チャンネルコントロールボタンセクション REC ( 録音 ) ボタン** - 対応するチャンネルの録音状態をオンオフします。チャ

ンネルが録音状態になると、スイッチが赤く点灯します。

 **SOLO ( ソロ ) ボタン** - 対応するチャンネルのソロ状態をオンオフします。チャンネ ルのソロ状態がオンになると、スイッチがレッドに点灯し、それ以外のチャンネル がミュートされます。別のチャンネルの SOLO ボタンを押すと、それらのチャンネ ルも同時にオンになります。

 **MUTE ( ミュート ) ボタン** - 対応するチャンネルのミュート状態をオンオフします。チ ャンネルがミュート状態になると、スイッチがレッド点灯します。レッド点灯したチ ャンネルがミュートされます。

 **SEL ( 選択 ) ボタン** - SEL ボタンを押すと DAW ソフトウェアの対応するチャンネルが 起動し、特定の機能を実行することができます ( 例:割り当て可能なエンコーダーで EQ を調整する場合、SEL スイッチを使って、調整したいチャンネルを選択すること ができます )。チャンネルを選択すると、対応する SEL スイッチの赤い LED が点灯し ます。

4b) **モーター式フェーダー・コントロール・ボタン・セクション**

**Chan( アップ ) ボタン -** 全部のフェーダーが、1 チャンネル分、上にシフトしま す ( マスターチャンネルを除く )。 **Chan( アップ ) ボタン -** 全部のフェーダーが、1 チャンネル分、下にシフトしま す ( マスターチャンネルを除く )。 **BANK ( バンクアップ ) ボタン -** 全部のフェーダーが、8 チャンネル分、上にシフ トします ( マスターチャンネルを除く )。 **BANK ( バンクアップ ) ボタン -** 全部のフェーダーが、8 チャンネル分、下にシフ トします ( マスターチャンネルを除く )。

4c) **トランスポートおよびズーム・コントロール・ボタン・セクション**

**PLAY ( 再生 ) ボタン -** DAW の再生機能を起動します。

**STOP ( 停止 ) ボタン -** DAW の停止機能を起動します。

**REC ( 録音 ) ボタン -** DAW の録音機能を起動します。

**REWIND ( 巻戻し ) ボタン -** DAW の巻戻し機能を起動します。

**FAST FORWARD ( 早送り )ボタン-** DAW の早送り機能を起動します。

**LOOP ( ループ ) ボタン -** DAW のループ機能を起動します。

**左 / 右ズームボタン -** DAW アプリケーションの グラフィカルユーザインタフェース (GUI) を水平方向にズームします。ボタンを起動して、ジョグホイールを回すと拡大 ・縮小されます。

**上 / 下ズームボタン-** DAW アプリケーションの グラフィカルユーザインタフェース (GUI) を垂直方向にズームします。ボタンを起動して、ジョグホイールを回すと拡大 ・縮小されます。

**MIXER ( ミキサー ) ボタン -** このボタンを押すと、DAW のミキサーウィンドウが 起動します。

**READ ( 読込み ) ボタン -** READ ボタンを押すと、現在のオーディオトラックの読 込み機能が起動します。

**WRITE ( 書込み ) ボタン -** WRITE ボタンを押すと、現在のオーディオトラックの 書込み機能が起動します。

**LOCK ( ロック ) ボタン -** モーター式フェーダーがすべてロックされます。

#### **5. ジョグホイール**

ジョグホイールは、シャトルやスクラブ機能など、DAW アプリケーション固有 の目的に使用されます。

#### <span id="page-7-0"></span>**サイドパネルのレイアウト**

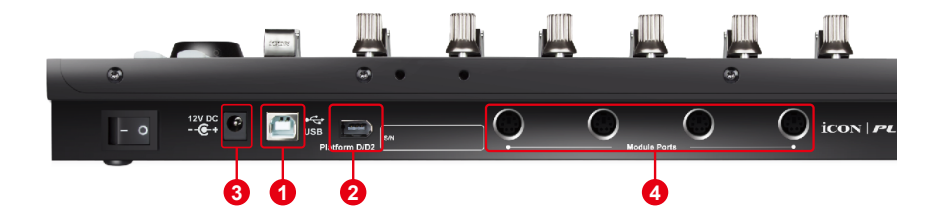

**1. USB ポート**

対応ソフトウェアとノート PC(またはデスクトップ PC)との MIDI ポートとして 機能します。

#### **2. LCD モジュール (Platform D / Platform D2)**

付属のケーブルで Platform D / Platform D2 をここに接続してください。

#### **3. 12V/2.5A 電源アダプター**

ここに、付属の電源アダプターを接続します。 ( **注意 :** Platform M+ は、付属の電源アダプターを接続しなければ動作しません。USB バス 電源では、Platform M<sup>+</sup> を動作させるための十分な電源を供給することはできません。)

**4. 拡張ポート**

これらの拡張ポートは、Platform B (ボタンモジュール) などの専用プラットフォームシ リーズ制御モジュールを接続するために装備されています。

#### <span id="page-8-0"></span>**使用法 Platform M+ コントローラの接続**

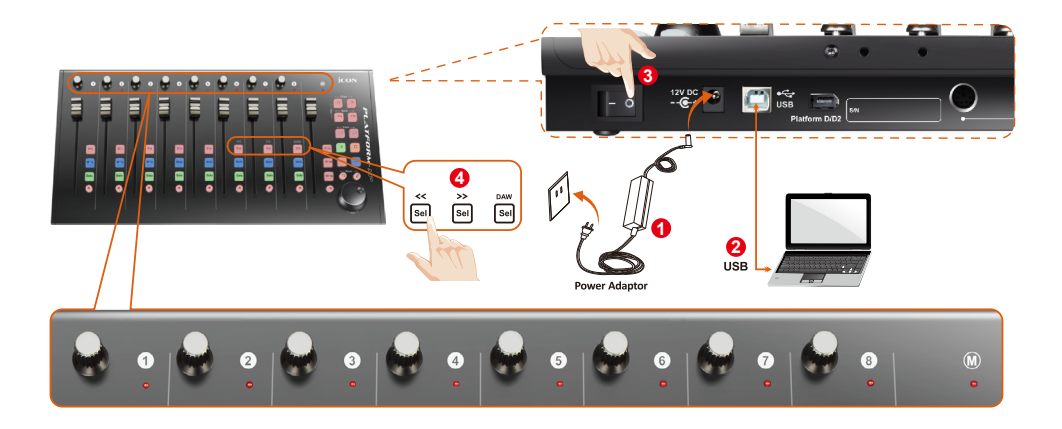

#### **USB ポートを介して Mac/PC に Platform M+ を接続する LED② = Cubase LED⑤ = Ableton Live LED⑧ = Reaper LED⑤+⑥ = Bitwig 2**

**LED**<br>お手持ちの Mac/PC で USB ポートを選び、USB ケーブルの幅広(平ら)な端を差し込んでく ださい。Platform M+ に、ケーブルのもう一方の端を差し込んでください。Mac/PC は自動的 に新しいハードウェアを検出し、画面に使用可能になったことが表示されます。

#### **1. Platform M+ で DAW を選択する 4**

<< ( チャンネル 6 の「Sel」ボタン )/>> ( チャンネル 7 の「Sel」ボタン ) を押して、DAW リ ストをスクロールしてから、「DAW」 ( チャンネル 8 の「Sel」ボタン ) ボタンを押して選択 を行います。

Platform D / Platform D2 ( オプション ) がインストールされている場合、リストをスクロール して選択を行う際、DAW の名前が LCD に表示されます。それ以外の場合は、画面上部にある 9 チャンネルの LED 表示灯が DAW を示します。以下の順番で切り替わります :

- チャンネル 1 IFD: Nuendo
- チャンネル 2 LED:Cubase
- チャンネル 3 LED:Logic Pro
- チャンネル 4 LED:Samplitude
- チャンネル 5 LED:Ableton Live
- チャンネル 6 LED:Pro Tools
- チャンネル 7 LED:ユーザー定義
- チャンネル 8 LED:Reaper
- チャンネル 1+2 LED:Studio One
- チャンネル 3+4 LED:Reason
- チャンネル 5+6 LED:Bitwig
- チャンネル 7+8 LED:Sonar
- チャンネル 1+2+3 LED:Audition

**ヒント :** Platform M+ は最後に選択された DAW モードを記憶し、スイッチを入れてから数秒 後に同じモードを再入力します。( すなわち、最後に使用したモードを再使用する場合には、 DAW モードを選択する必要はありません。)

<span id="page-9-0"></span>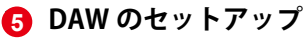

DAW または MIDI ソフトウェアの「MIDI セットアップ」または「MIDI デバイス」を使って、 ICON Platform M+ コントローラーを起動します。 LogicTM、 Cubase TM や Nuendo TM では、「デバイスリスト」から「Mackie コントロール」 を選択してください。

( **ヒント :** 当社のウェブサイト (www.iconproaudio.com) もご覧ください。また、各コント ローラー (Platform M\*) 製品ページの「Setup デモ」セクションには、種々の DAW の設定 法を示した図が記載されています。 Setup デモリストに掲載されていない DAW に関しては、お使いのソフトウェアのユーザ

## **(Expander ~ use with Platform X<sup>+</sup>)**

ーマニュアルでハードウェアの設定を参照してください。)

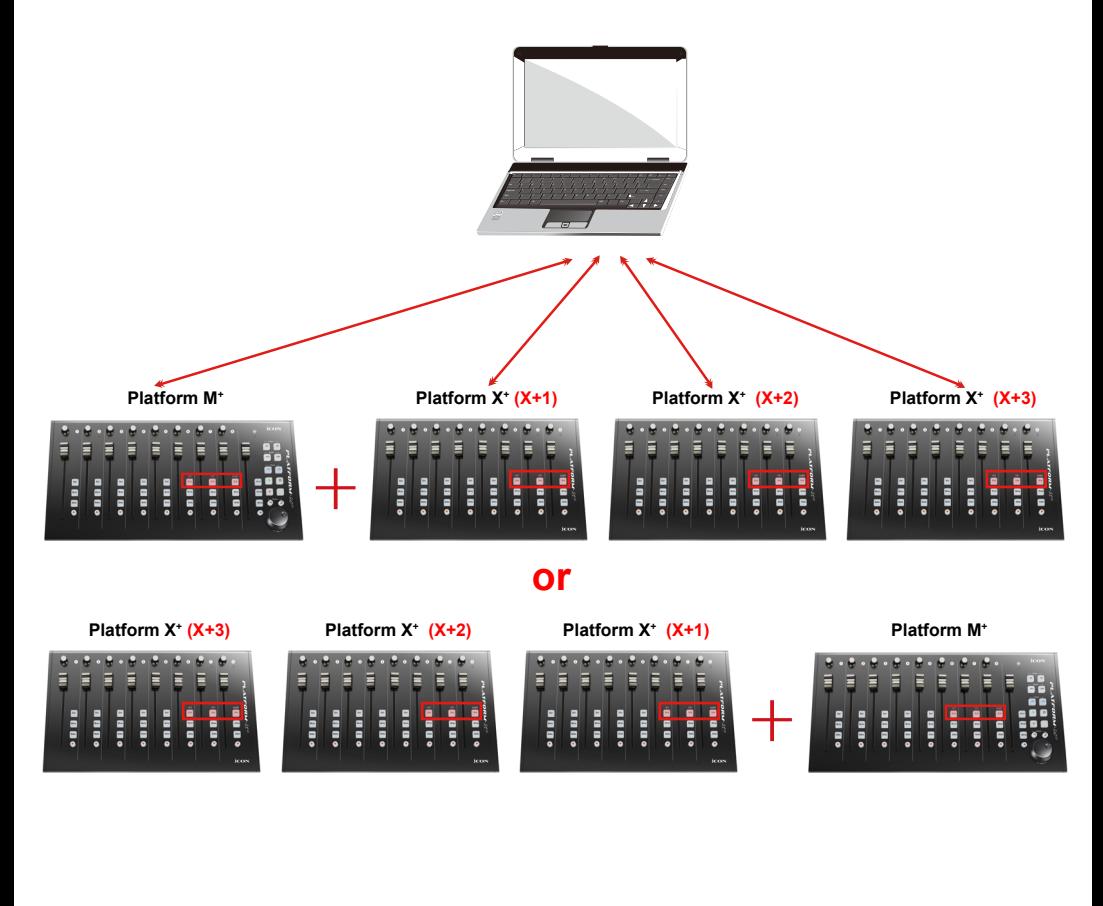

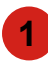

#### **1**:**Platform M+ 1**

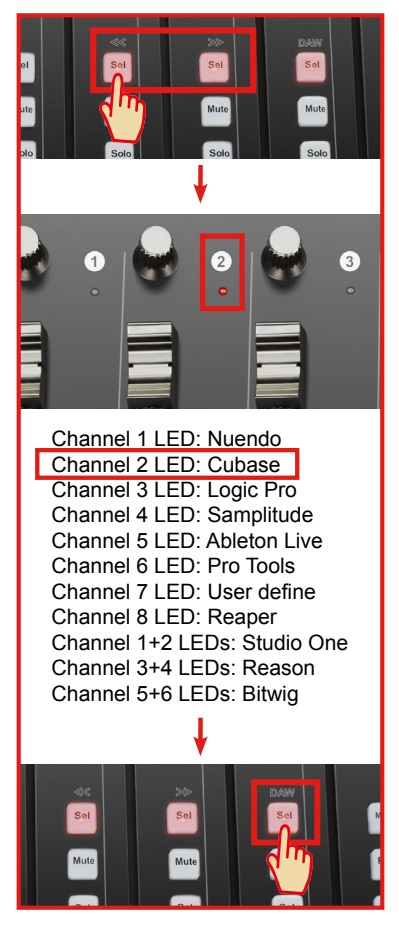

#### **Platform X+ 2 (X+1)**

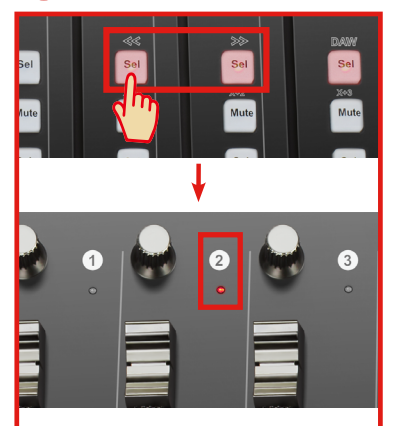

Channel 1 LED: Nuendo Channel 2 LED: Cubase Channel 3 LED: Logic Pro Channel 4 LED: Samplitude Channel 5 LED: Ableton Live Channel 6 LED: Pro Tools Channel 7 LED: User define Channel 8 LED: Reaper Channel 1+2 LEDs: Studio One Channel 3+4 LEDs: Reason Channel 5+6 LEDs: Bitwig

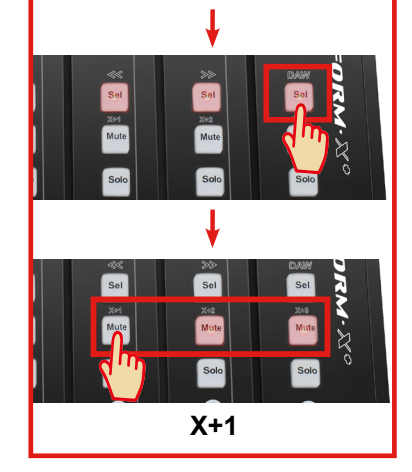

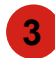

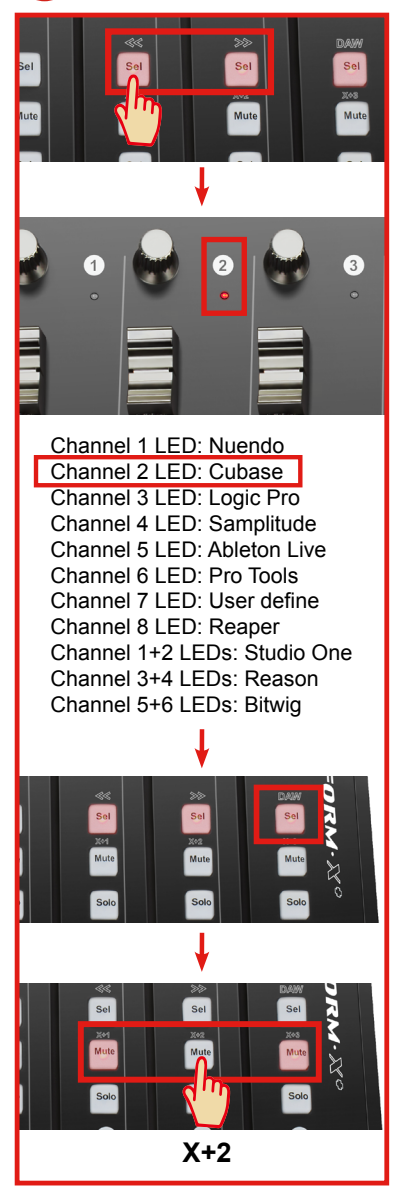

#### **Platform X+ 3 (X+2) Platform X+ 4 (X+3)**

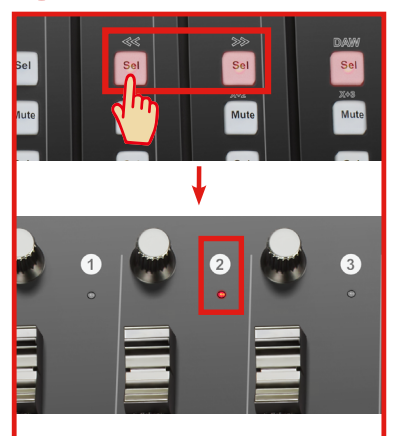

Channel 1 LED: Nuendo Channel 2 LED: Cubase Channel 3 LED: Logic Pro Channel 4 LED: Samplitude Channel 5 LED: Ableton Live Channel 6 LED: Pro Tools Channel 7 LED: User define Channel 8 LED: Reaper Channel 1+2 LEDs: Studio One Channel 3+4 LEDs: Reason Channel 5+6 LEDs: Bitwig

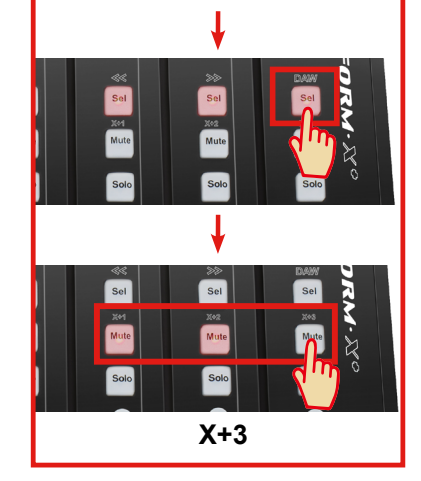

### <span id="page-12-0"></span>**Cubase**

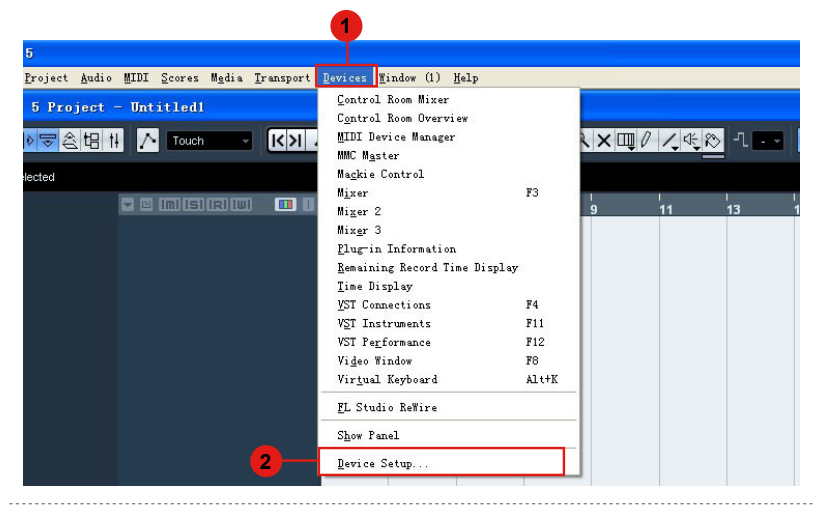

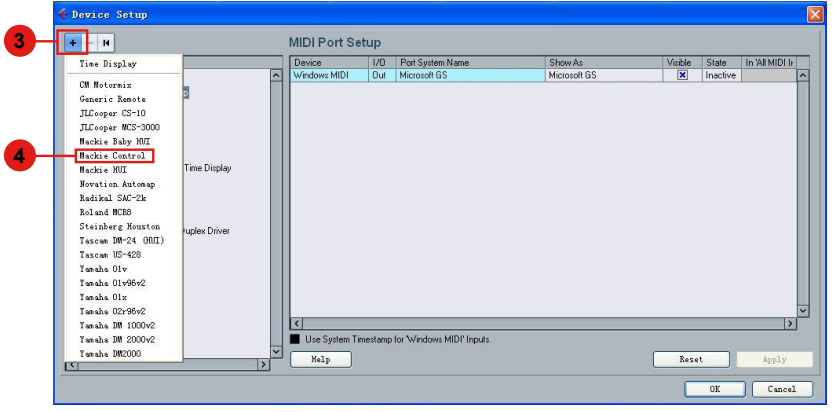

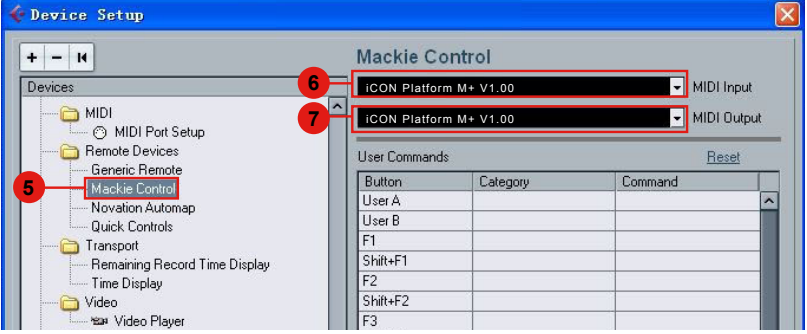

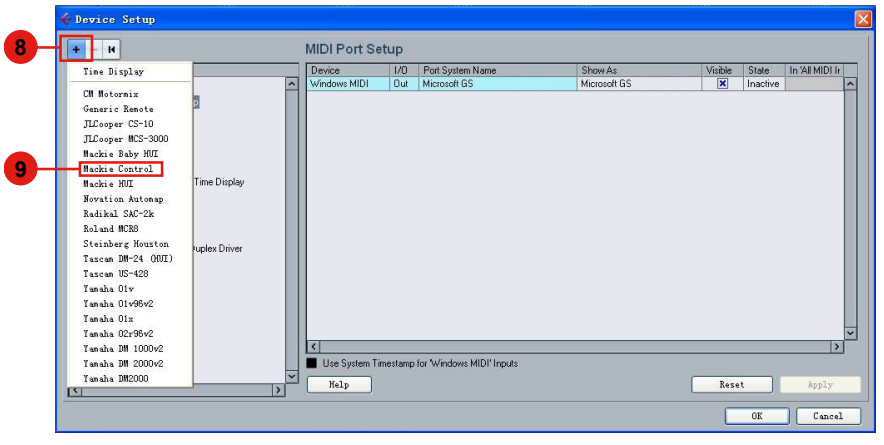

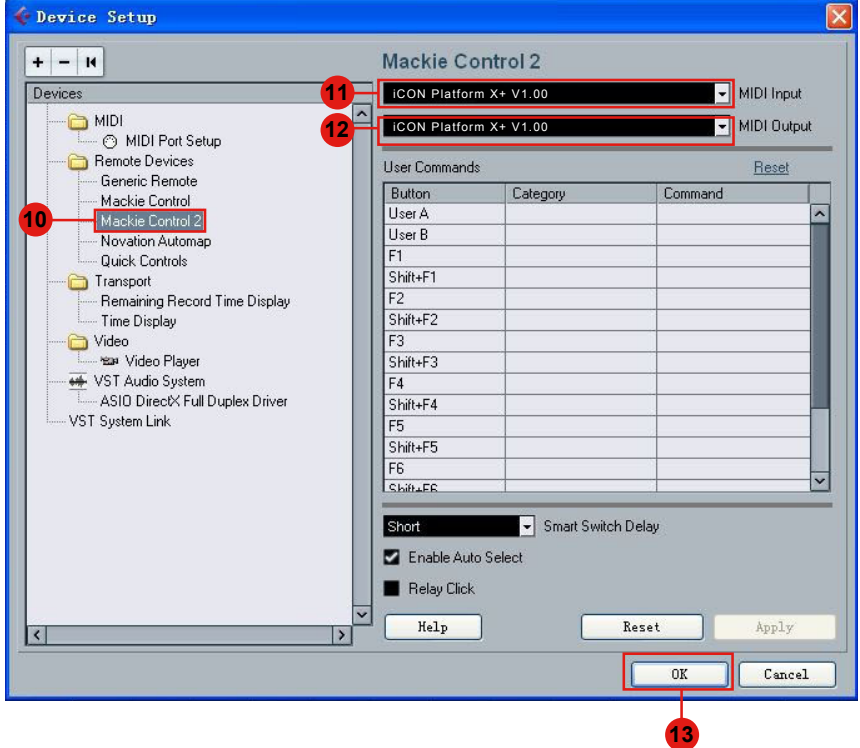

## <span id="page-14-0"></span>**Ableton Live**

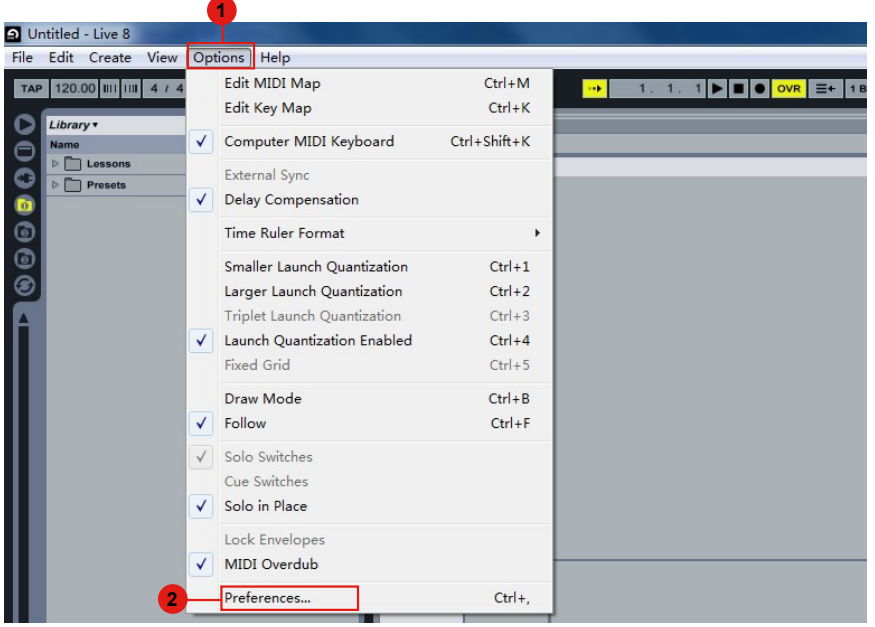

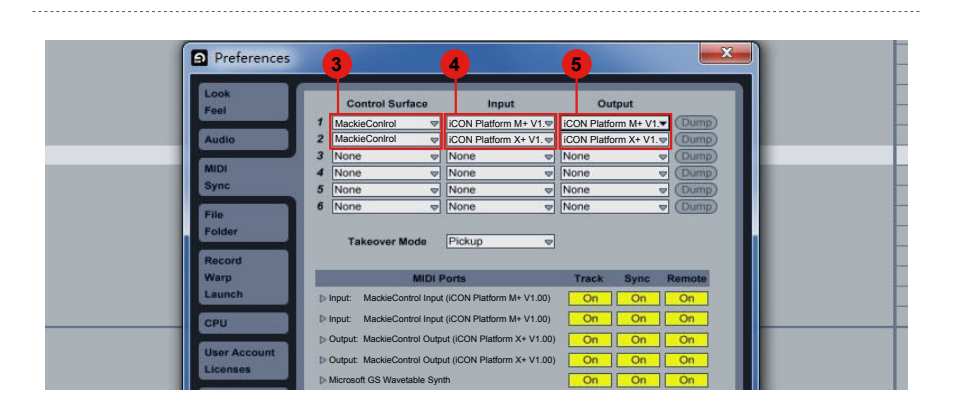

## <span id="page-15-0"></span>**Logic Pro**

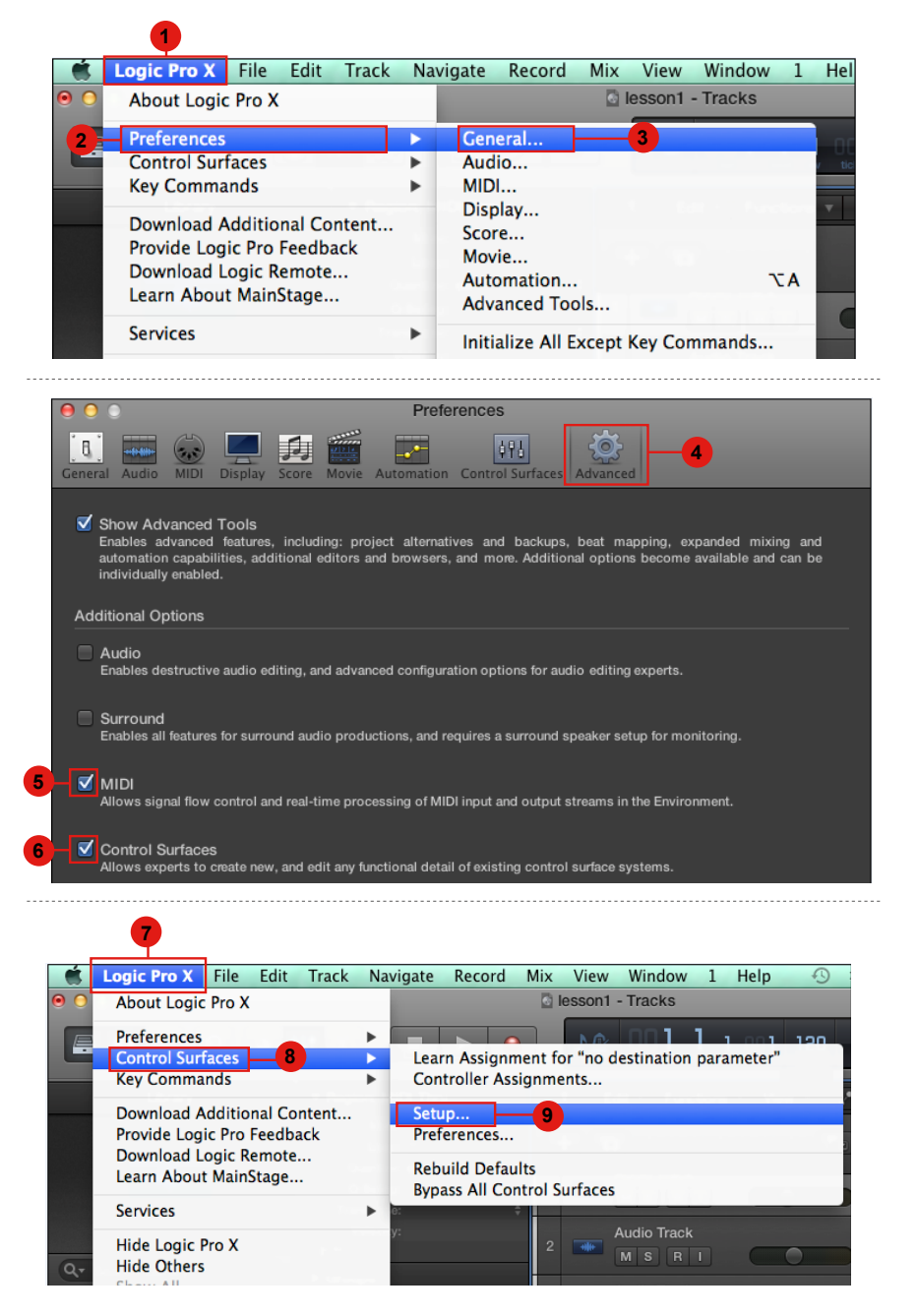

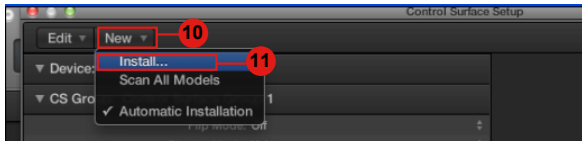

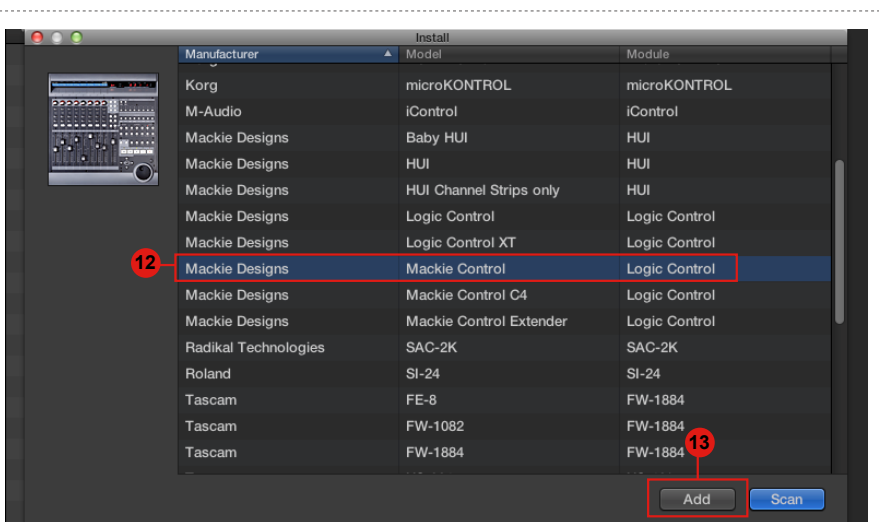

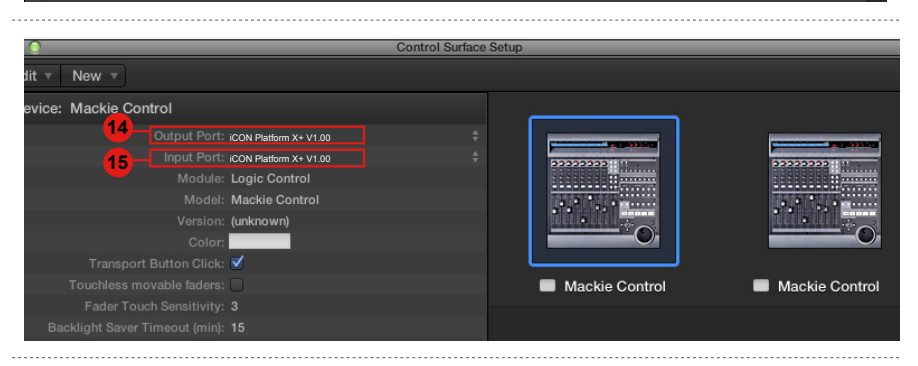

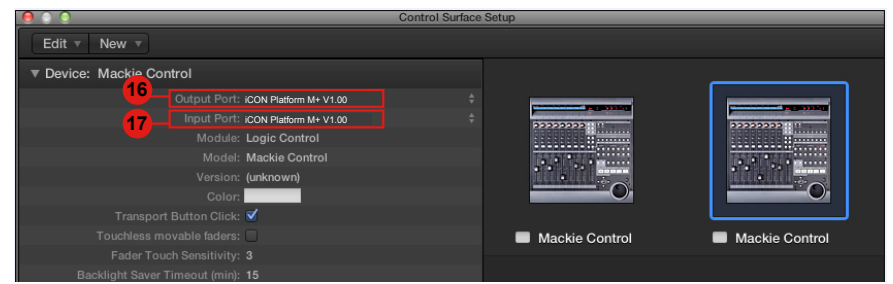

## <span id="page-17-0"></span>**Samplitude**

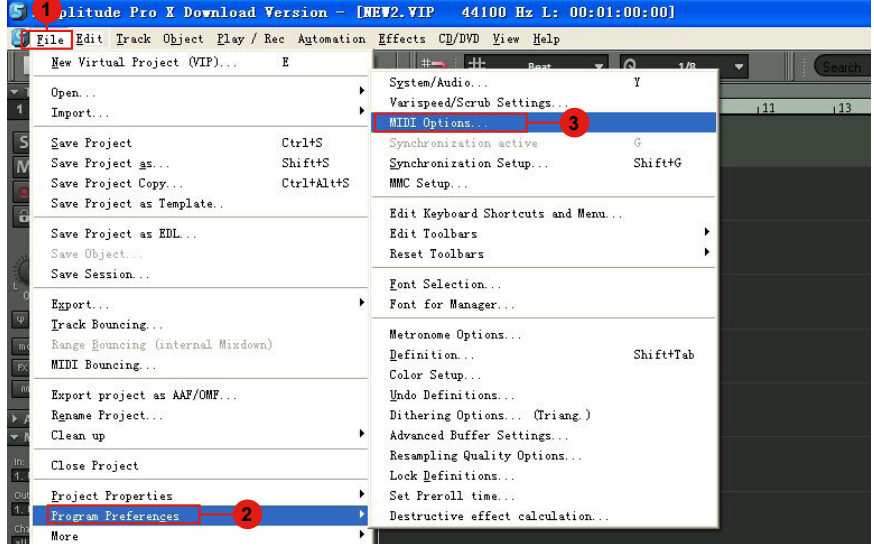

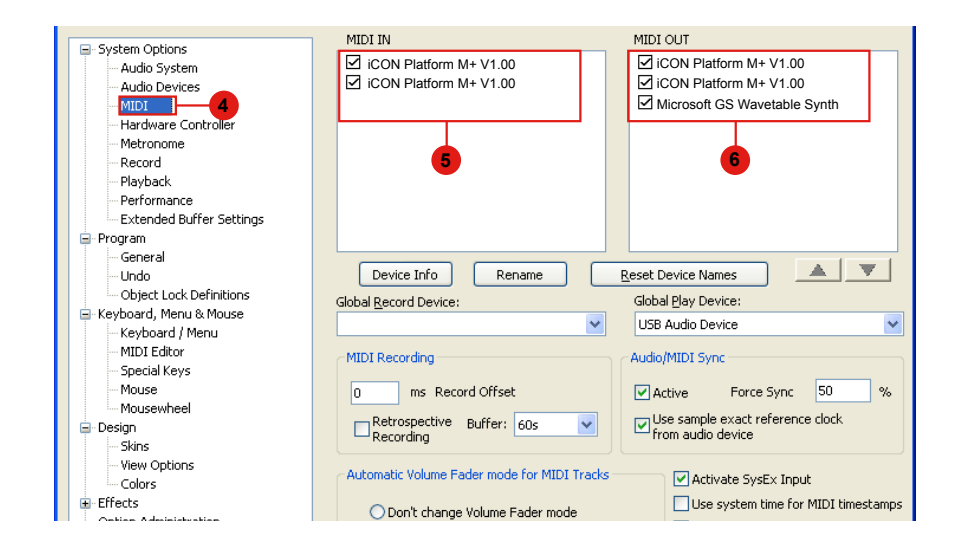

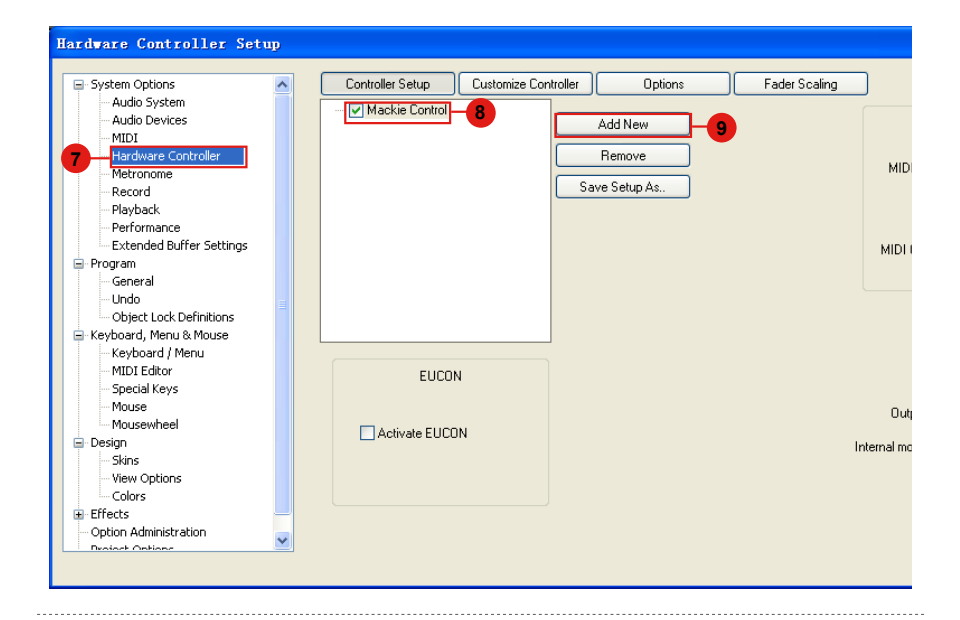

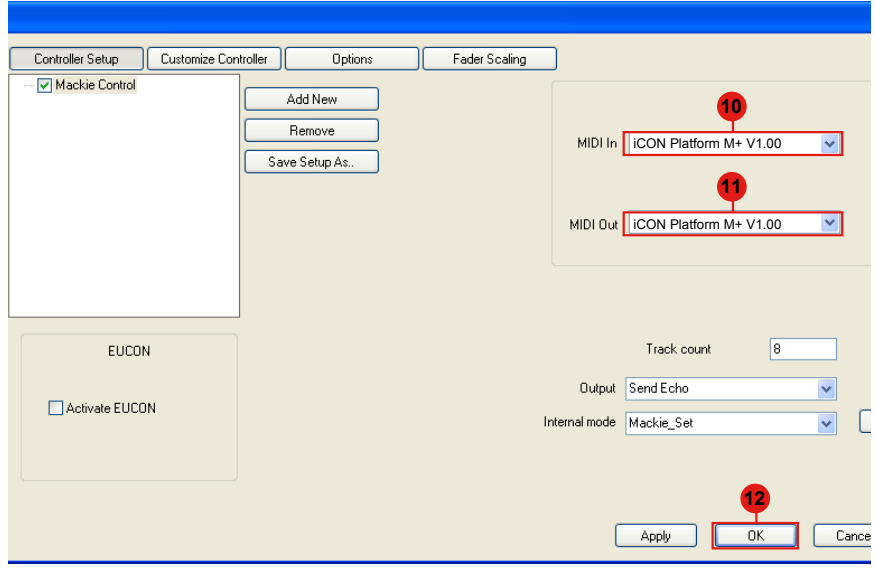

## <span id="page-19-0"></span>**Pro Tools**

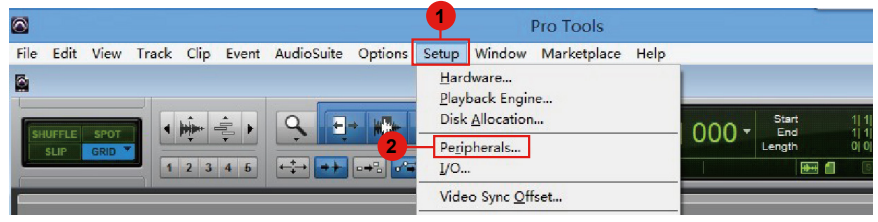

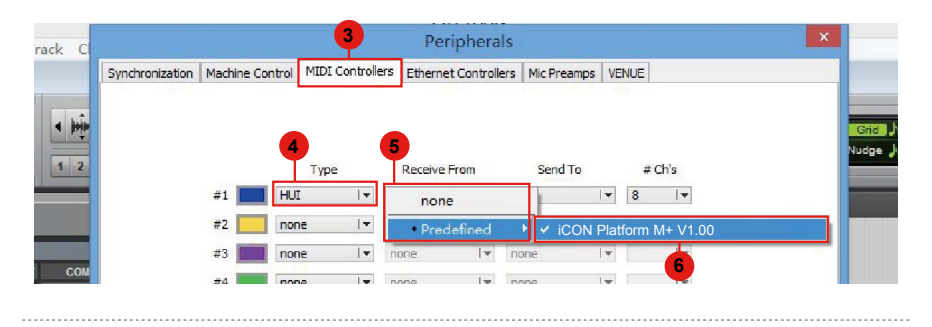

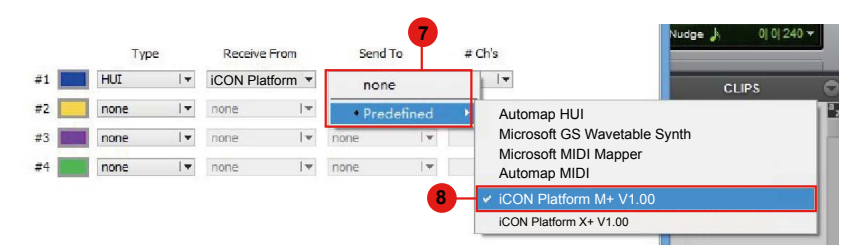

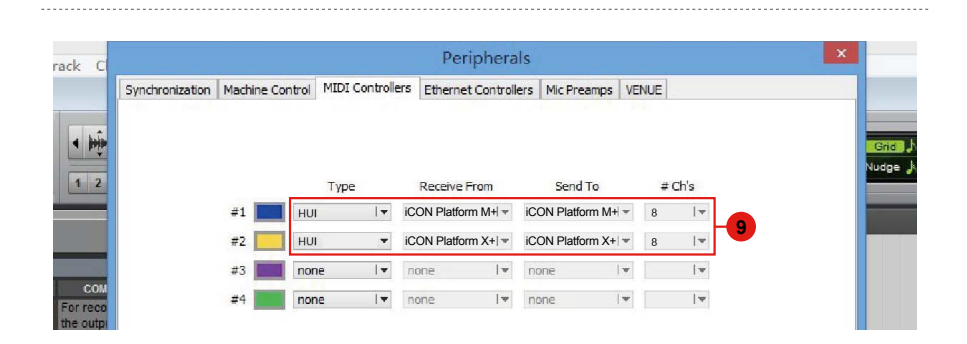

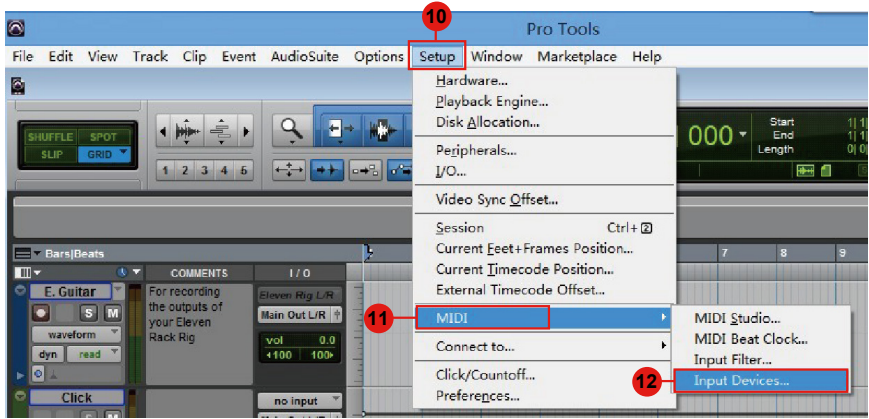

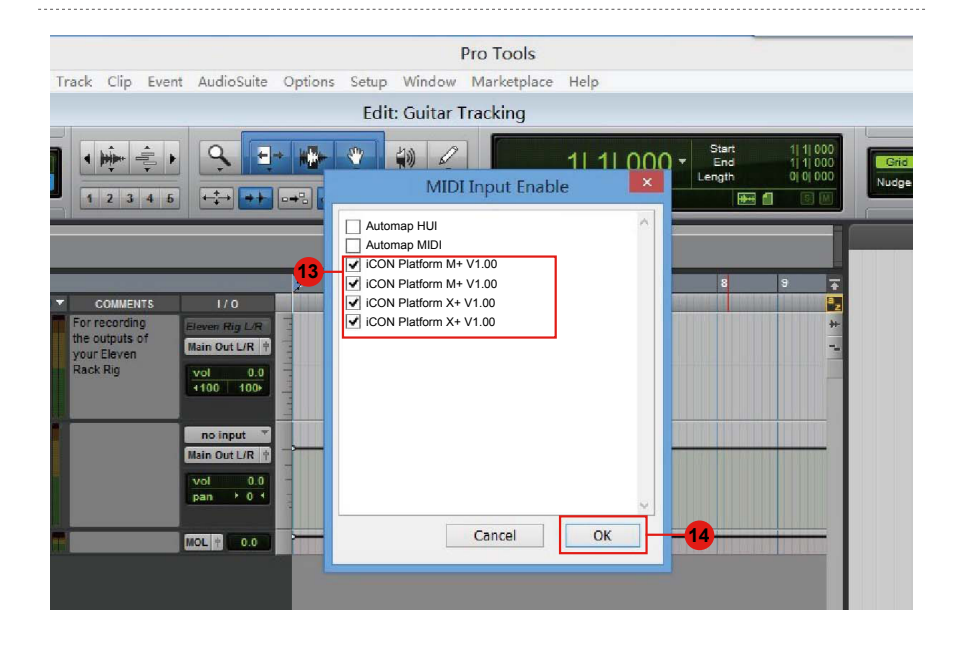

## <span id="page-21-0"></span>**( スタンドアロン )**

## **Cubase**

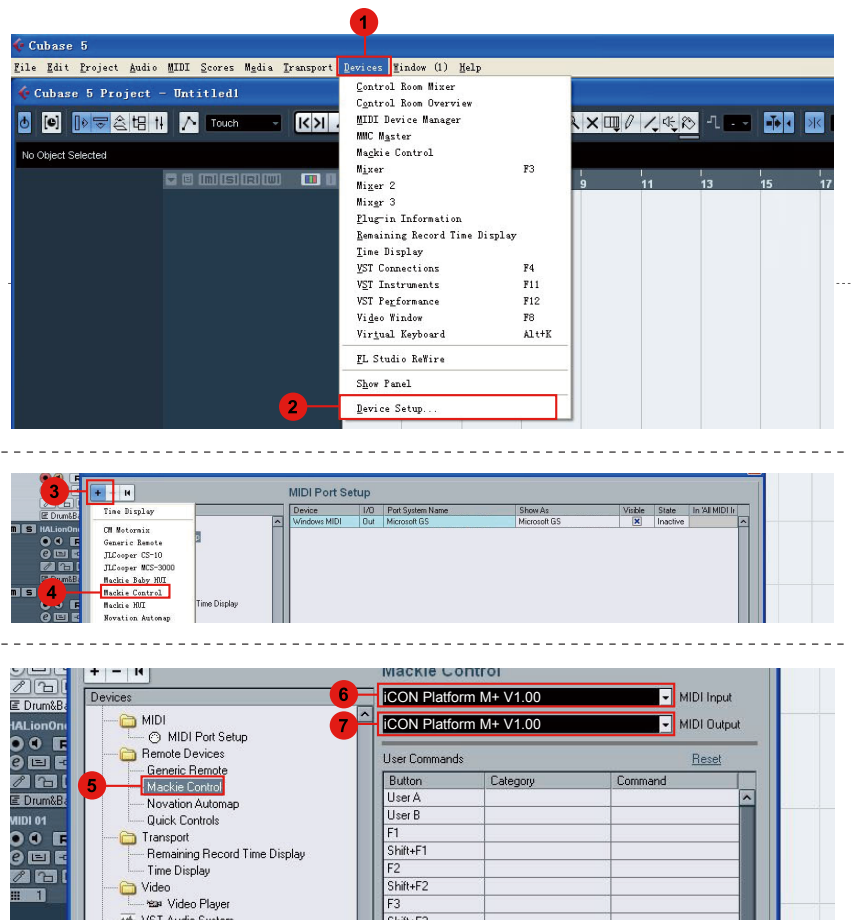

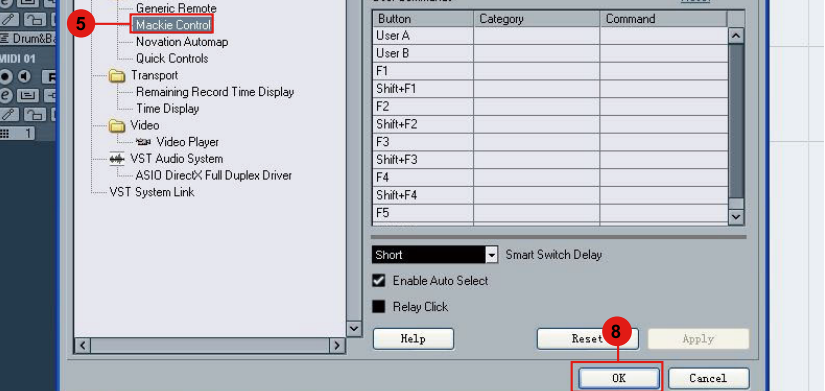

#### <span id="page-22-0"></span>**Nuendo Nuendo**

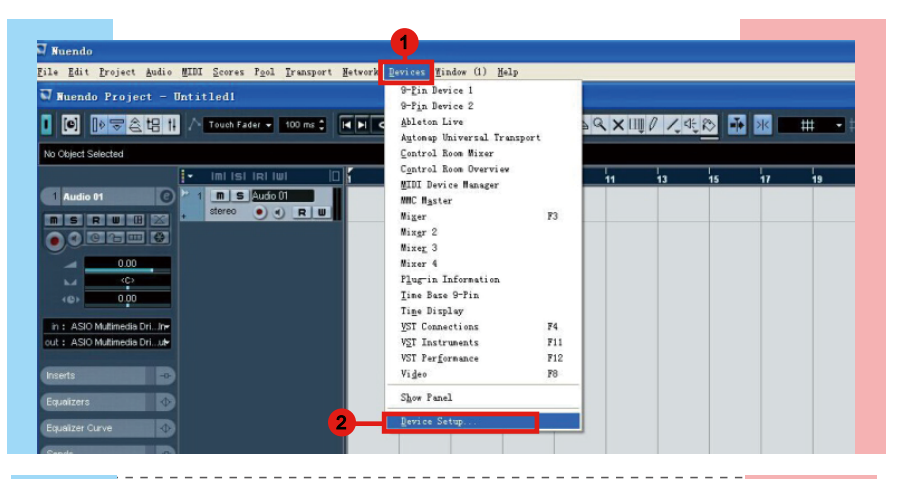

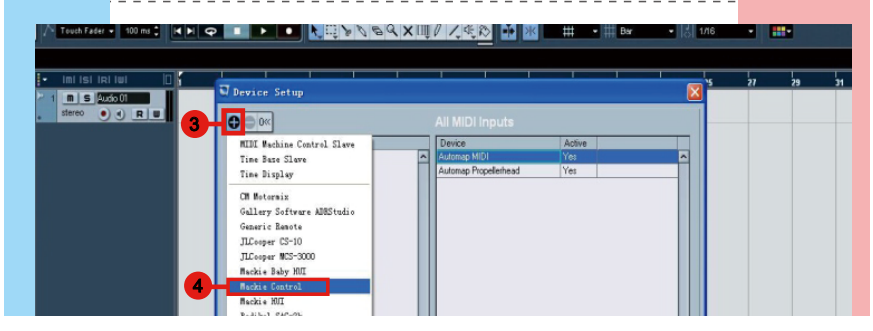

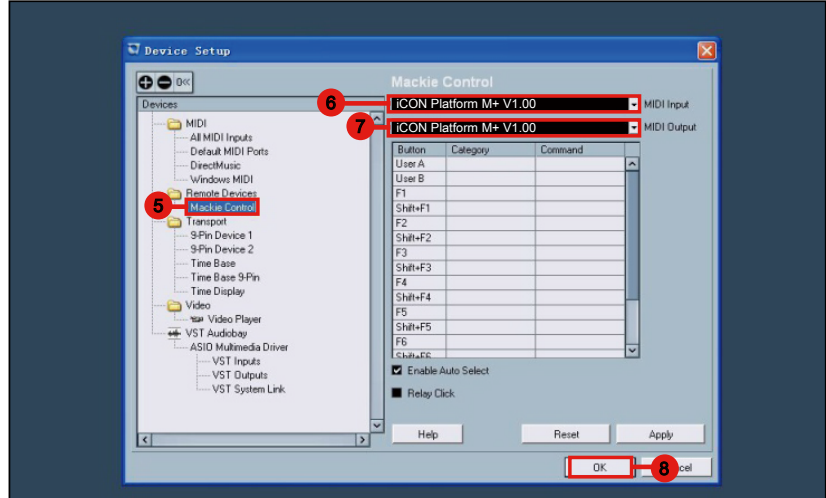

## <span id="page-23-0"></span>**Logic Pro**

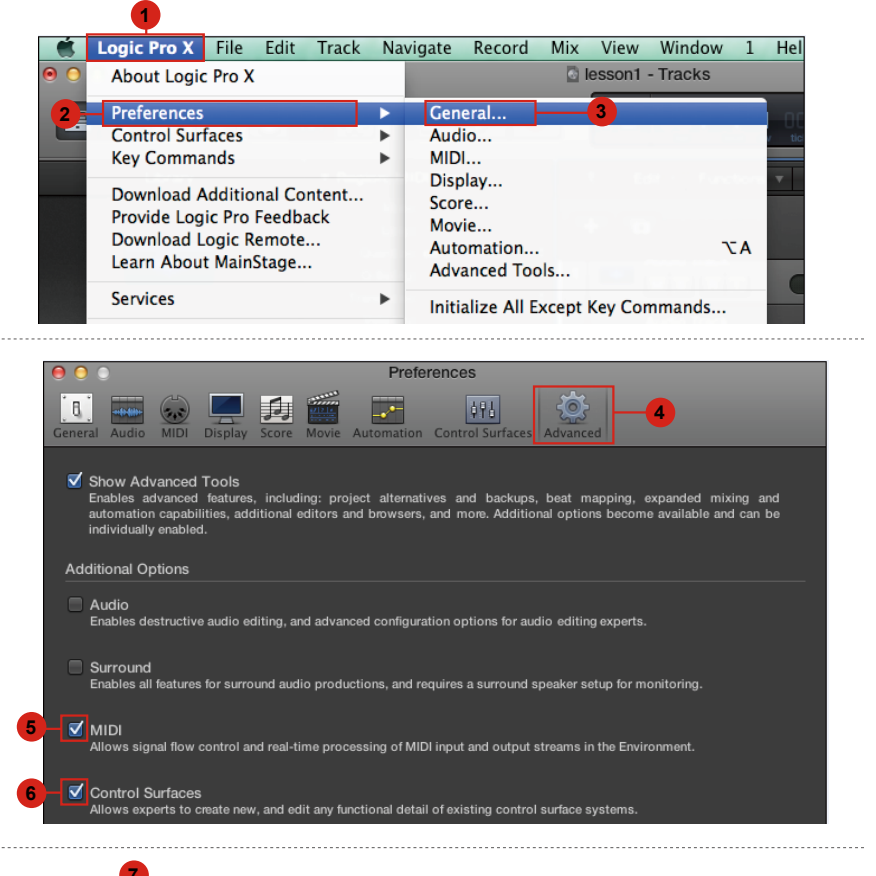

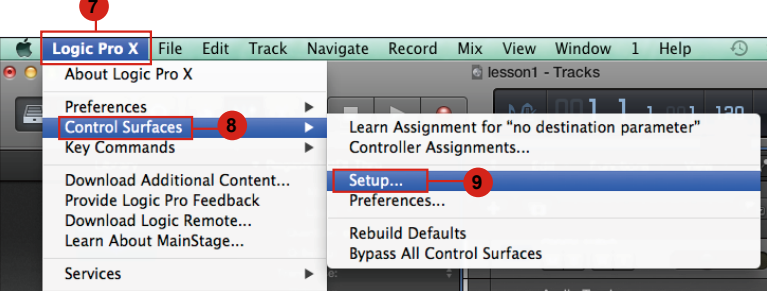

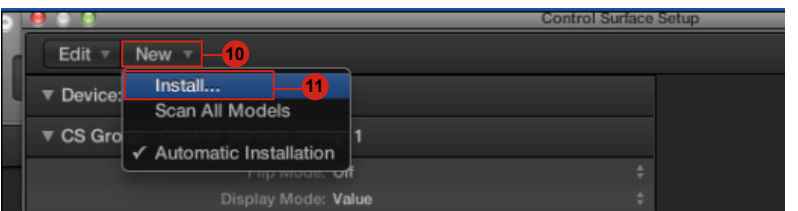

<span id="page-24-0"></span>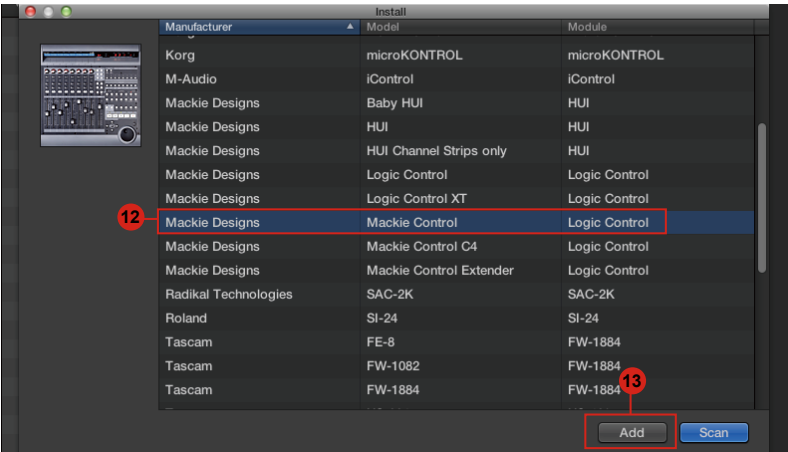

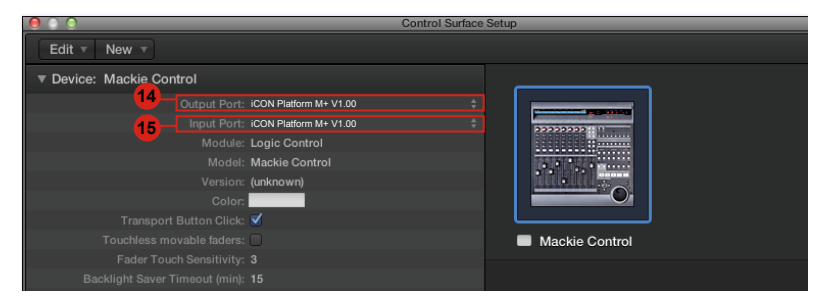

## **Samplitude Samplitude**

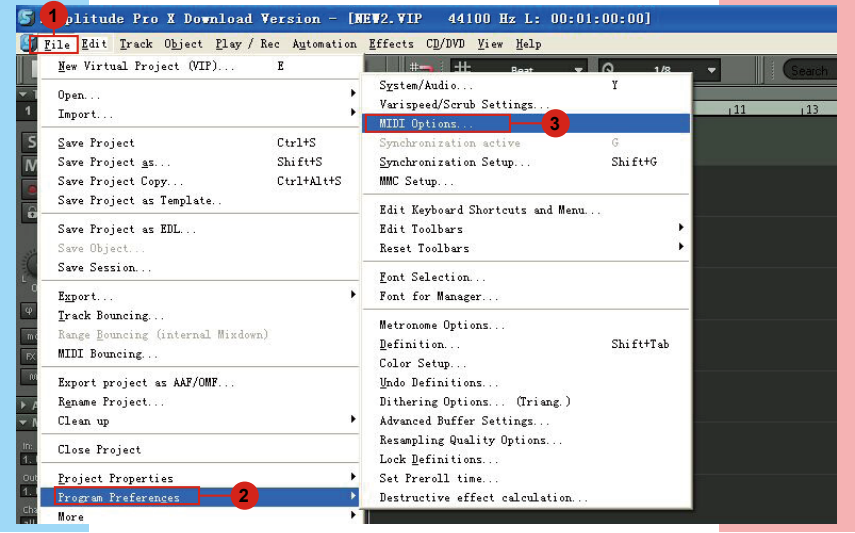

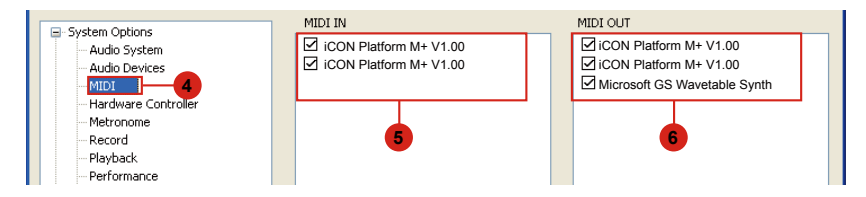

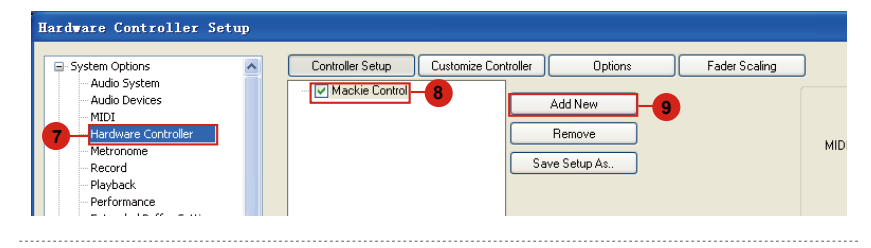

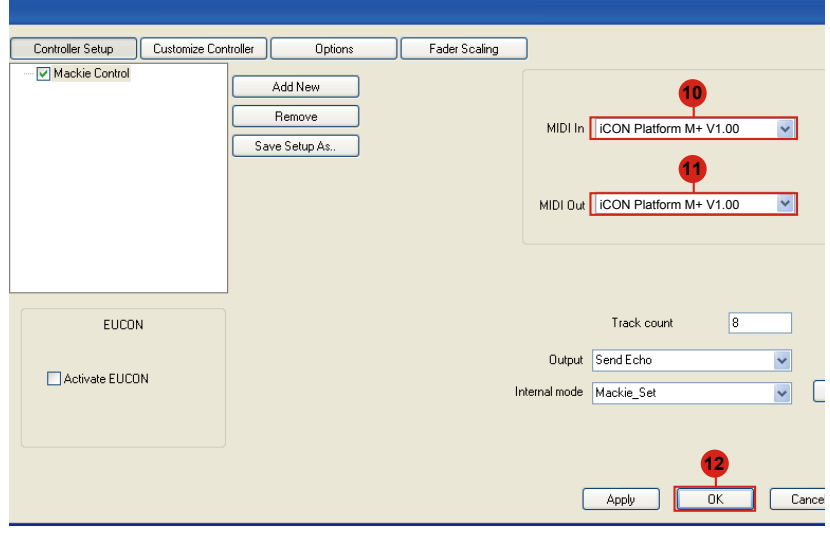

## <span id="page-26-0"></span>**Bitwig**

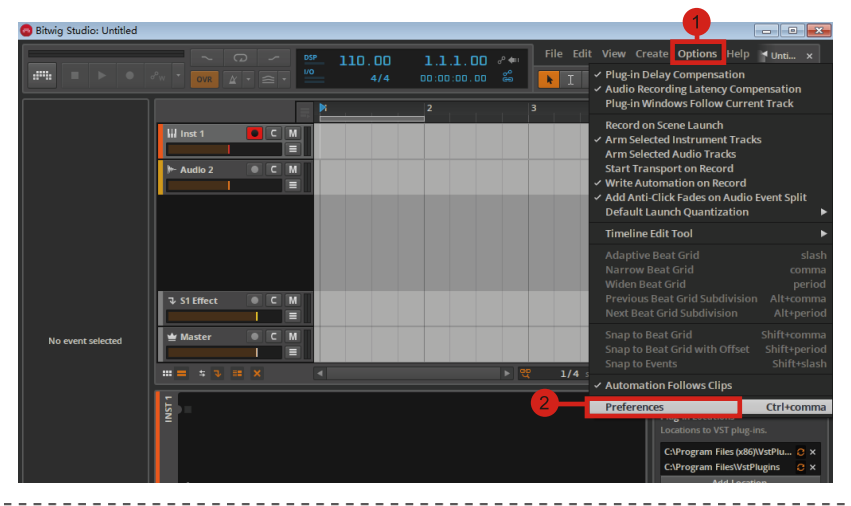

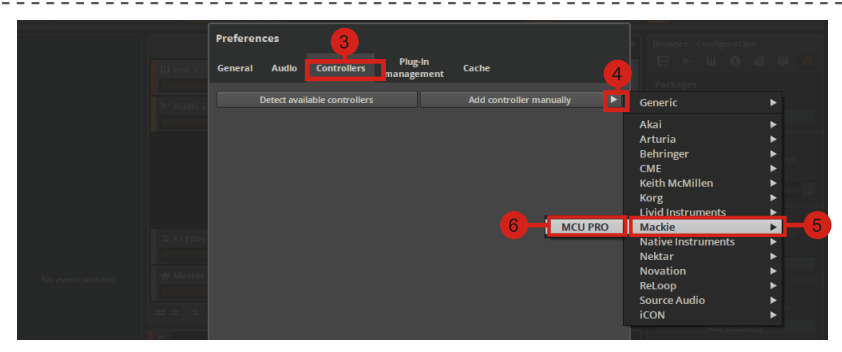

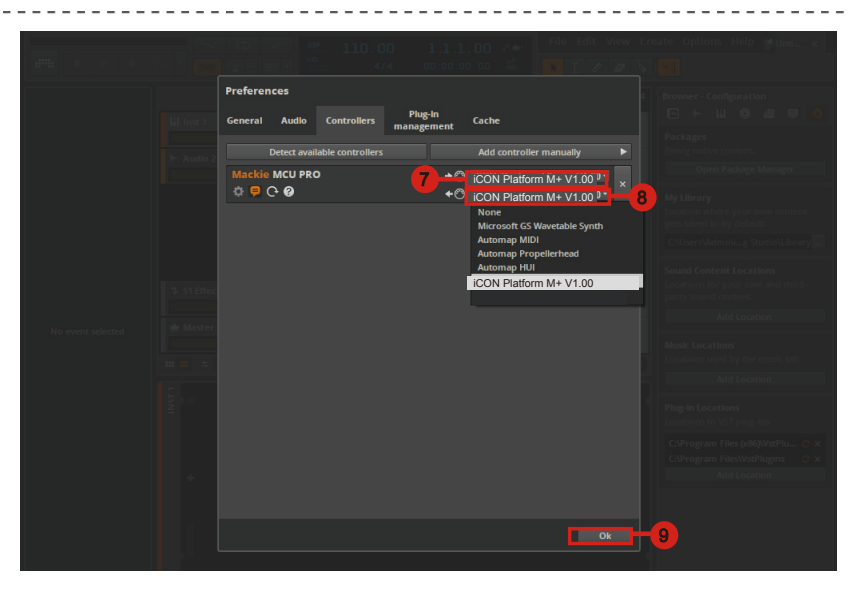

#### <span id="page-27-0"></span>**Reason Reason**

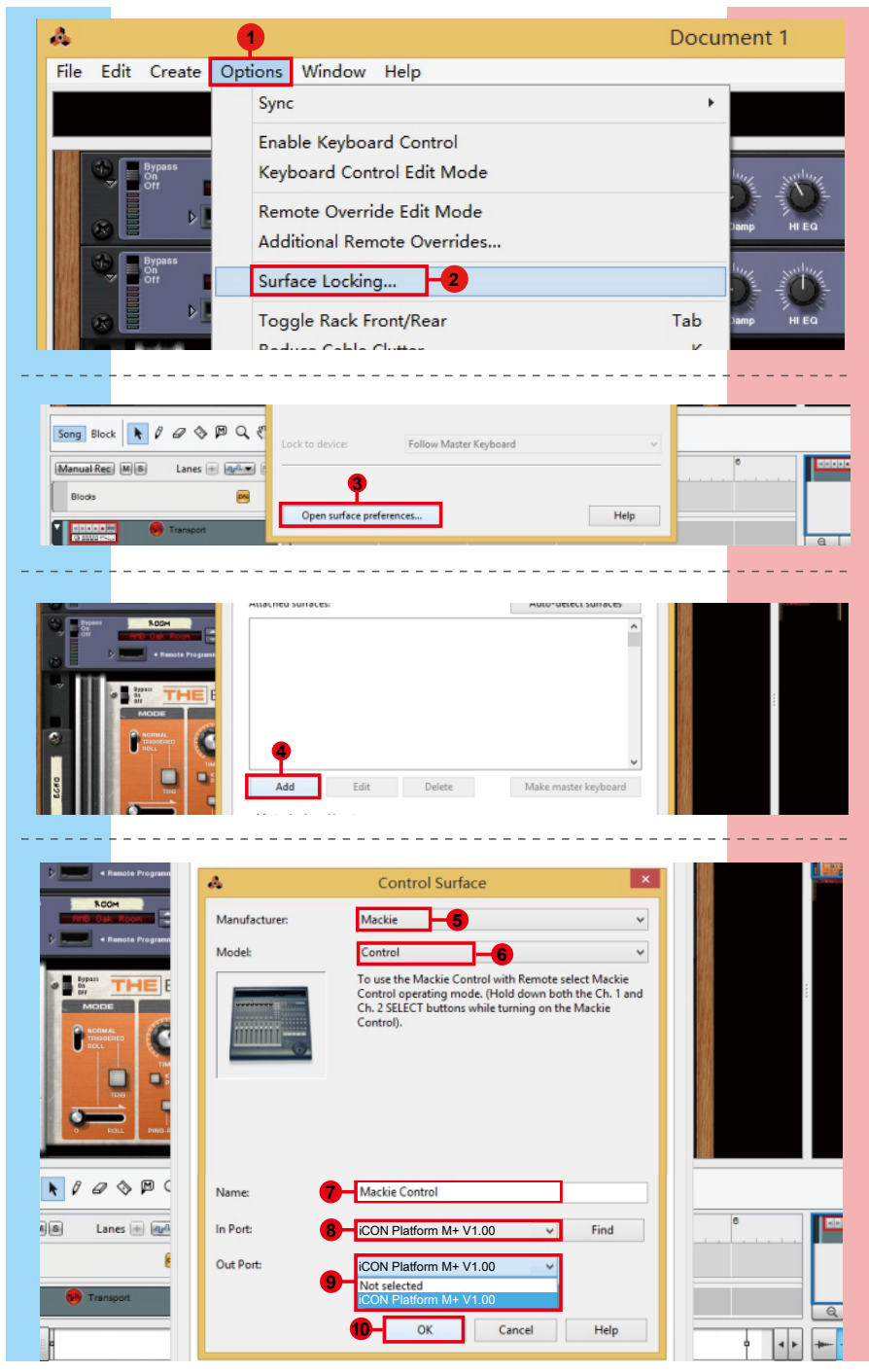

#### <span id="page-28-0"></span>**Reaper**

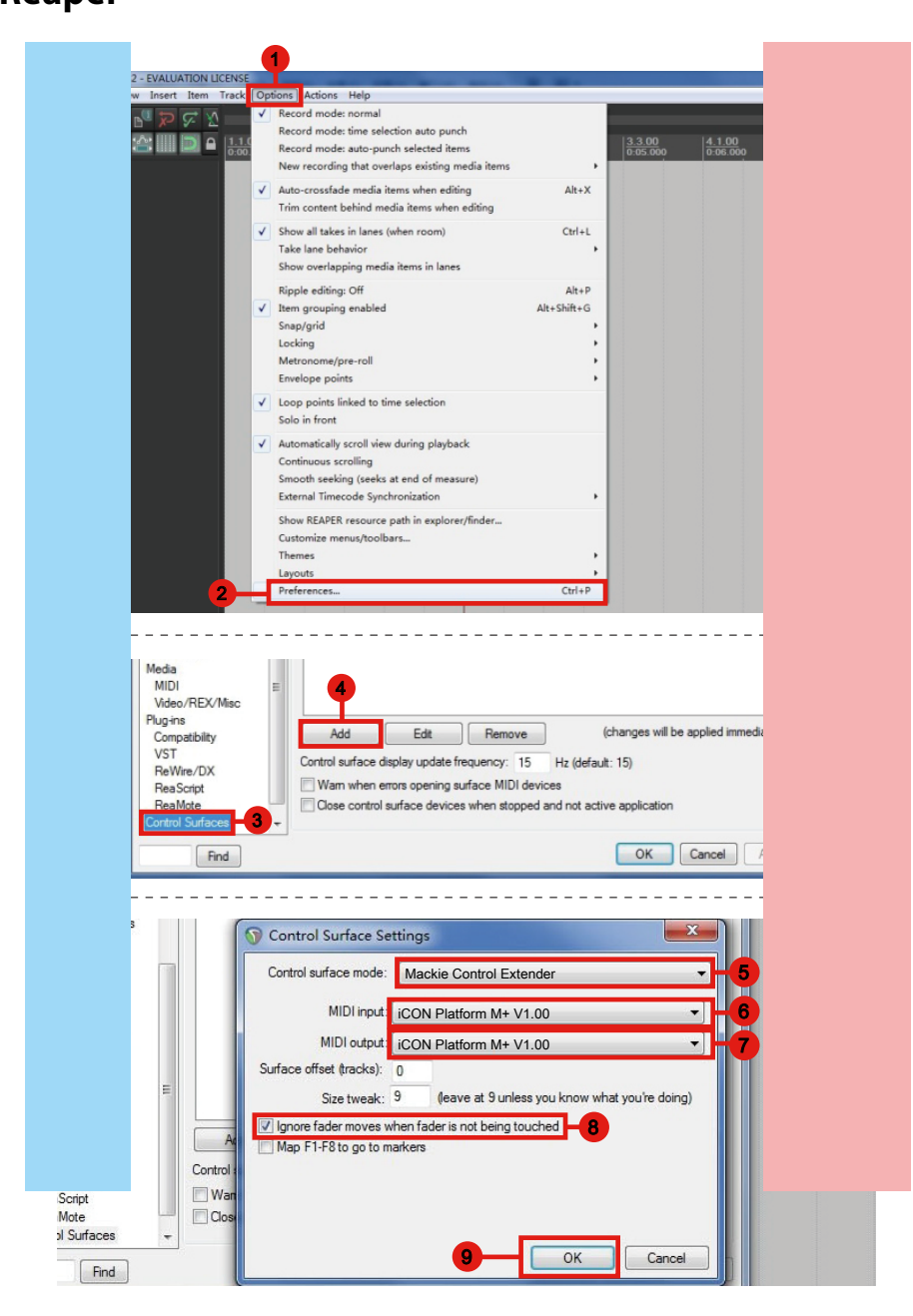

## <span id="page-29-0"></span>**Studio One Studio One**

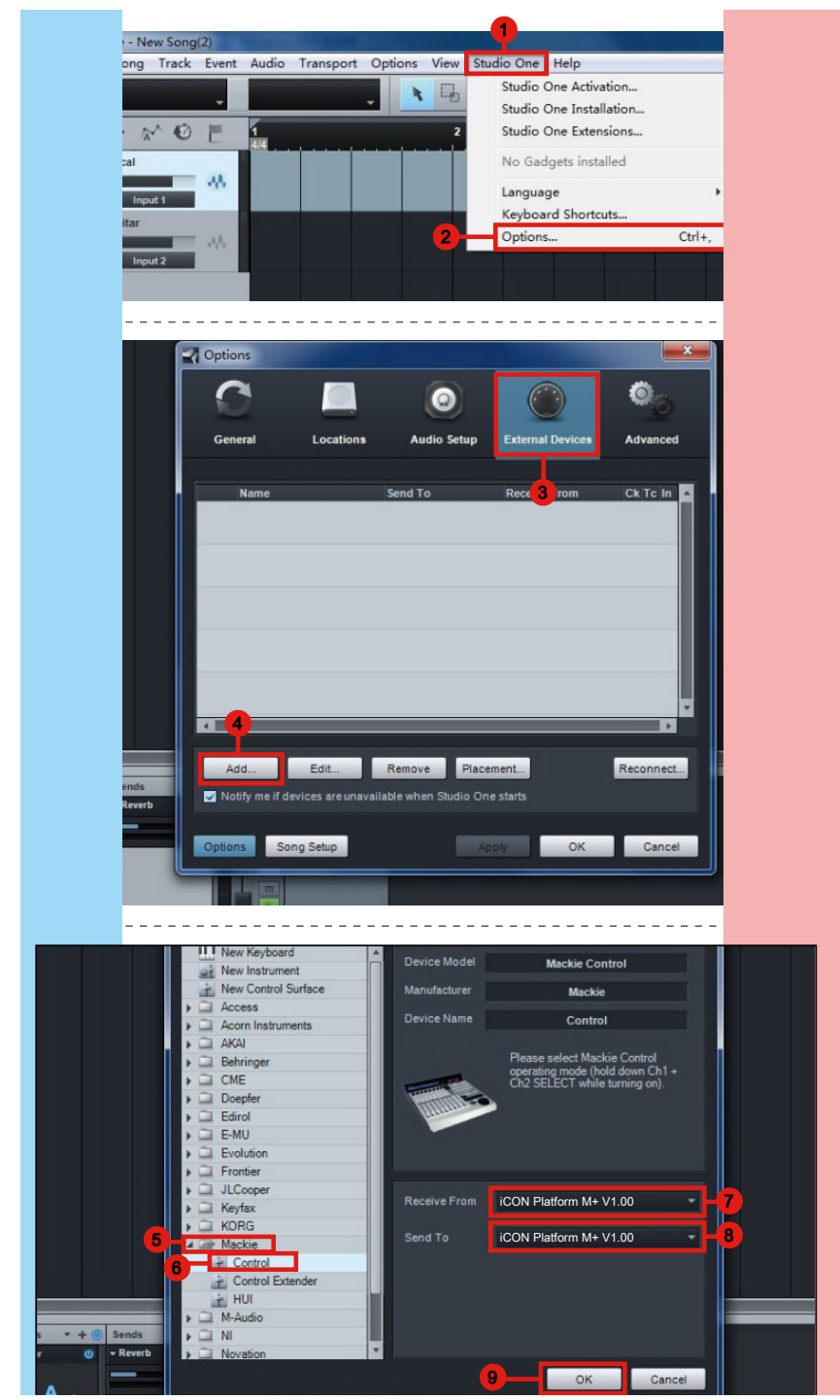

## <span id="page-30-0"></span>**Ableton Live**

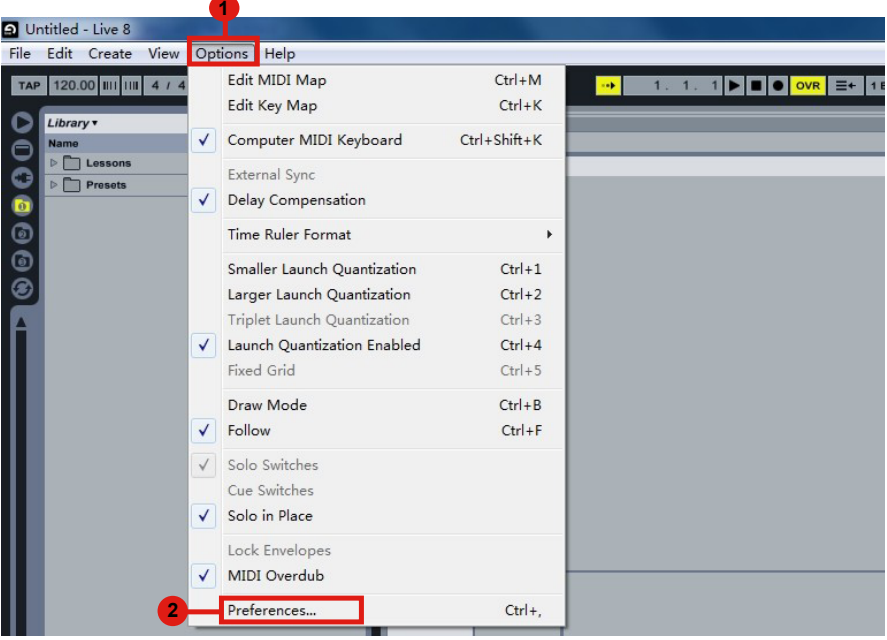

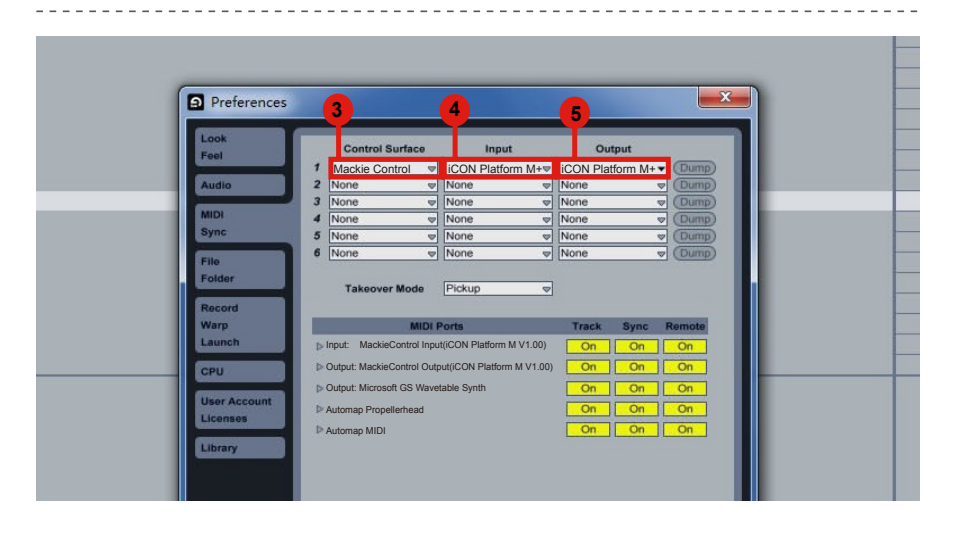

## <span id="page-31-0"></span>**Pro Tools Pro Tools**

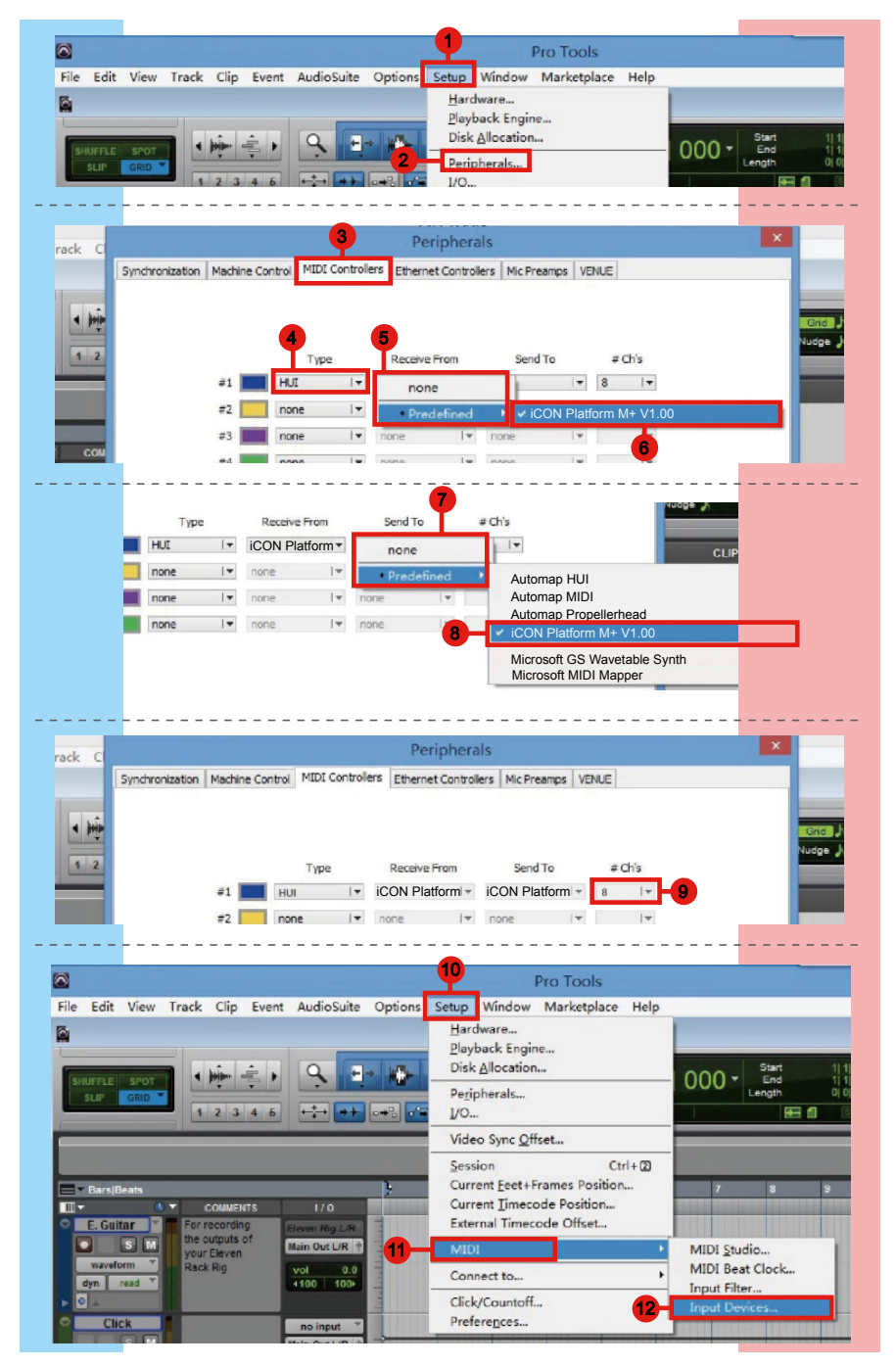

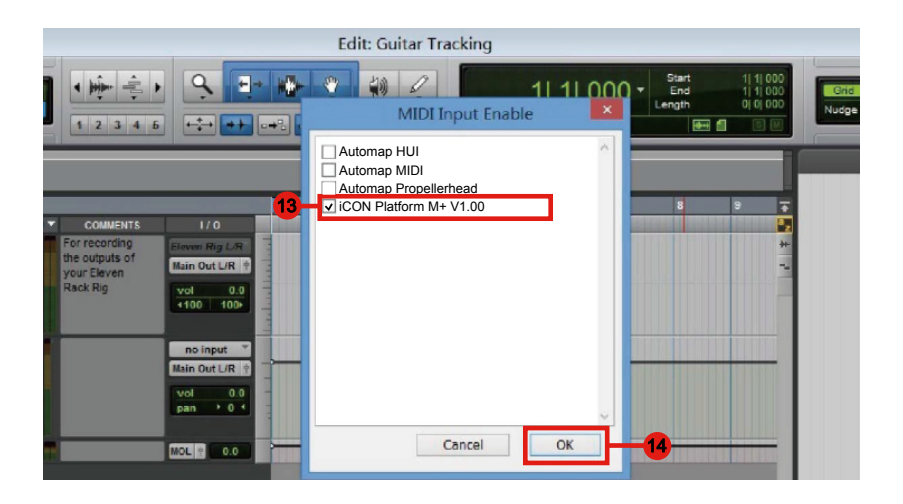

## <span id="page-33-0"></span>**Mac OS X に iMapTM をインストールする**

Mac OS X をご利用の場合は、以下の手順で iMapTM ソフトウェアをインストールし てください。

**1. CD-ROM ドライブにユーティリティ CD を挿入し、「Platform M+ iMap」アイコンをダブルクリックします。**

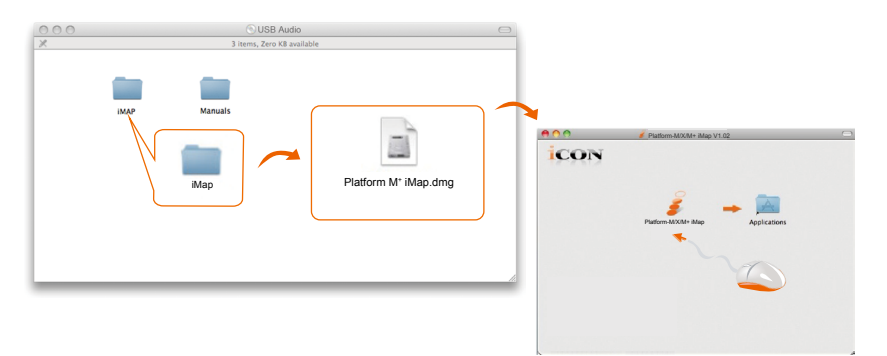

**ヒント :** 「Applications」フォルダに「Platform M+ iMap」アイコンを「ドラッグ・アン ド・ドロップ」すると、お使いの Mac のデスクトップに「iMap」ショートカットが作成 されます。

### <span id="page-34-0"></span>**Windows に iMapTM をインストールする**

Windows をご利用の場合は、以下の手順で iMap™ ソフトウェアをインストー ルしてください。

- **1. コンピューターの電源を入れます。**
- **2. ユーティリティ CD を、お手持ちの コンピューターの CD-Rom ドライ ブに挿入します。** CD を CD-Rom ドライブに挿入すると、図 1

のインストール画面が表示されますので、 「インストール」をクリックします。

( **注意 :** インストール画面が自動的に表 示されない場合は、CD フォルダを開き、 「Setup」という名前のアイコンをク リックしてください。)

( **メモ :** 当社のウェブサイトからファイルを ダウンロードした場合は、ファイルを解凍 して、設定アイコンをクリックしてください。)

Platform  $M+$  or  $X+$  iMap Win Se tup V1.00.exe Platform\_M+ or\_X+ V1.00...

# 図 1

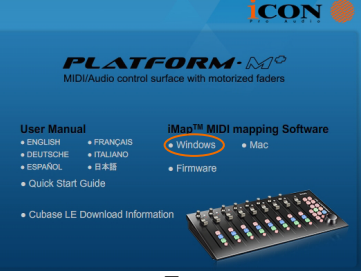

**3. インストール先を選択します。**

既定のインストール先のま ま、あるいはお好みのイン ストール先を選択してから 「次へ」をクリックします。

**4. ショートカットを選択します。** iMapTM のショートカットを作成したい スタートメニュー・フォルダを選択しま す。「次へ」をクリックして続行します。

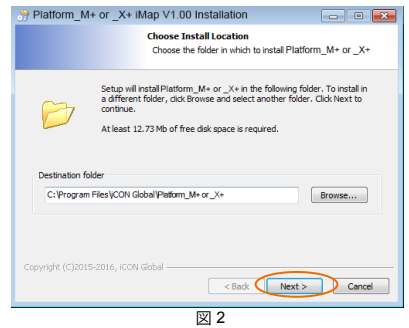

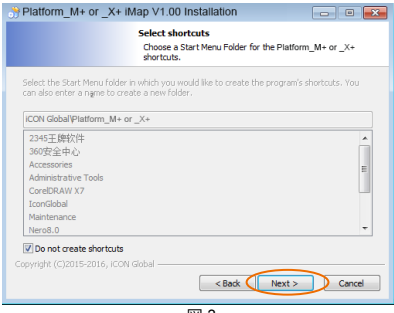

**5. デスクトップにショートカット・ アイコンを作成します。** iMapTM のショートカット・アイコン をデスクトップに作成したくない場合 は、チェックボックスのチェックを 外してください。それ以外の場合は、 そのまま「次へ」をクリックしてく ださい。

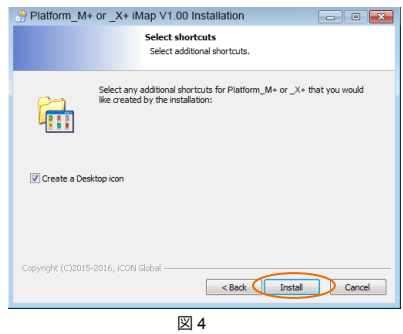

**6.** iMap™ のインストールが開始されます。

これで iMapTM のインストール が開始されます。インス トールが完了するまでお待 ちください。完了したら 「次へ」をクリックして続 行します。

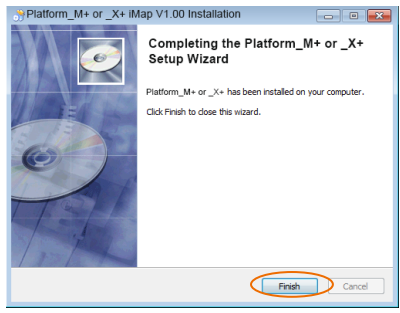

図 5

**7. iMAP ソフトウェアを起動す るデスクトップ上の iMAP ロ ゴをクリックしてください。** 

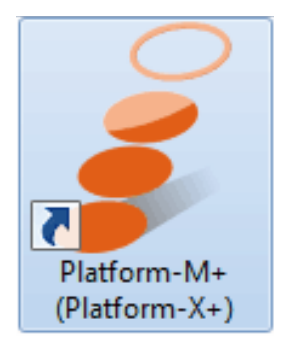

#### <span id="page-36-0"></span>**iMapTM による DAW モードの割り当て (Mackie Control/ HUI) または MIDI 機能の定義**

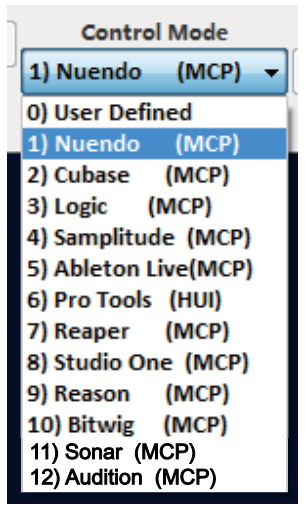

Platform M+ の設定方法は 2 つあります。一般に、使用する DAW に応 じて Mackie Control/HUI プロトコルで予めマッピングされた DAW モー ドに、デバイスを設定するのが簡単かつ迅速な方法です。デバイスには、 以下のような DAW Mackie/HUI プロトコルが内蔵されています :

- 1. Nuendo (Mackie 制御プロトコル ) Nuendo 用
- 2. Cubase (Mackie 制御プロトコル ) Cubase 用
- 3. Logic (Mackie 制御プロトコル) Logic Pro X 用
- 4. Samplitude (Mackie 制御プロトコル ) Samplitude Pro 用
- 5. Ableton Live (Mackie 制御プロトコル ) Ableton Live 用
- 6. ProTools (HUI 制御プロトコル ) Pro Tools 用
- 7. Reaper (Mackie 制御プロトコル ) Reaper 用
- 8. Studio One (Mackie 制御プロトコル ) Studio One 用
- 9. Reason (Mackie 制御プロトコル) Reason 用
- 10. Bitwig (Mackie 制御プロトコル ) Bitwig 用
- 11. Sonar (Mackie 制御プロトコル ) Sonar 用
- 12. Audition (Mackie 制御プロトコル ) Audition 用

あるいは、iMap 機能のプルダウンメニューにあるご自分の MIDI メッセ ージを使って、 Platform M+ に各制御エレメントを定義することができ ます。ただし、DAW の MIDI 構造を十分に理解していないと、設定が非 常に困難になる可能性があります。当社では、最も一般的なユーザーの 基本設定に応じてプログラムされ、ユーザーのニーズに適していると思 われるプレマッピングされた DAW モードの使用を強くお勧めしていま す。

#### <span id="page-37-0"></span>**iMapTM を使った DAW モード (Mackie control/HUI) の 割り当て** Platform-M/X/M+

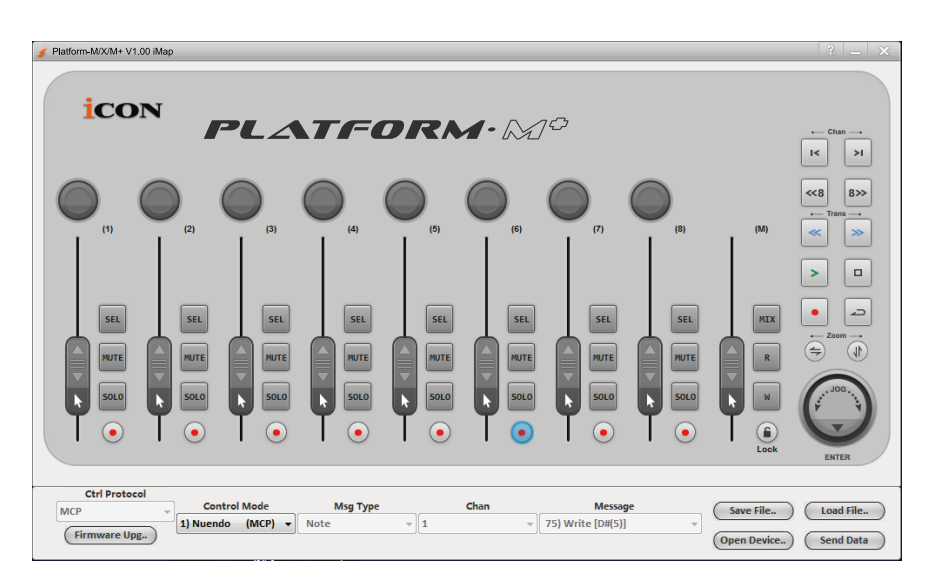

#### **iMapTM Platform M+ ソフトウェア・パネル**

**ヒント :** DAW モードの選択には、iMap の代わりにハードウェア を使用することもできます。指示については P.9 を参照してく ださい。

DAW モードの設定を開始するには、iMap を使って Platform M+ を接続します。以下の 手順に従ってください:

- **1. Platform M+ をお使いの Mac/PC に接続します。**
- **2. iMap を起動して「Connect Device」をクリックします。**

**注意 :** ご利用の Platform M+ がコンピューター(Mac/PC)に接続されていない場合、 「MIDI 入力デバイスがありません」というメッセージが表示されますので、Platform M<sup>+</sup> を USB ポートでコンピューター(Mac/PC)に接続してください。

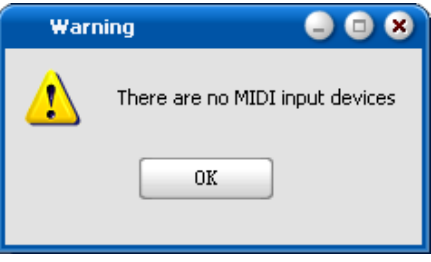

**3. ポップアップメニューから、MIDI 出力デバイスとして「Platform M+ 」 を選択します。**

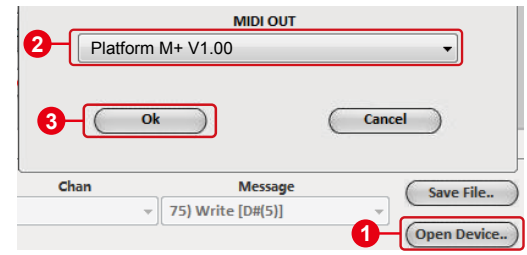

#### **4. お使いの DAW に応じて、「モード」プルダウンメニューから DAW Mackie/HUI プロトコルモードを選択します。異なる DAW モードは以 下のリストをご覧ください :**

- 1. Nuendo (Mackie 制御プロトコル ) Nuendo 用
- 2. Cubase (Mackie 制御プロトコル ) Cubase 用
- 3. Logic (Mackie 制御プロトコル ) Logic Pro X 用
- 4. Samplitude (Mackie 制御プロトコル ) Samplitude Pro 用
- 5. Ableton Live (Mackie 制御プロトコル ) Ableton Live 用
- 6. ProTools (HUI 制御プロトコル ) Pro Tools 用
- 7. Reaper (Mackie 制御プロトコル ) Reaper 用
- 8. Studio One (Mackie 制御プロトコル ) Studio One 用
- 9. Reason (Mackie 制御プロトコル ) Reason 用
- 10. Bitwig (Mackie 制御プロトコル ) Bitwig 用
- 11. Reason (Mackie 制御プロトコル ) Reason 用
- 12. Bitwig (Mackie 制御プロトコル ) Bitwig 用

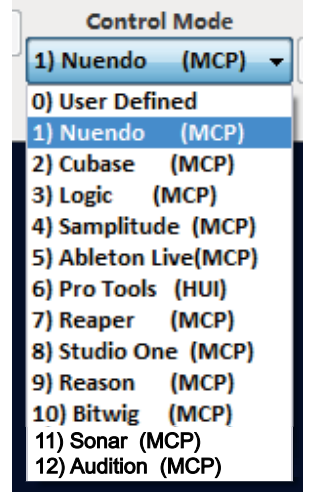

**注意 :** DAW モード (Mackie Control/HUI) では、Platform M+ 上の制御に対する MIDI メッ セージ設定を変更できません .

- **5. すべての設定を作成し終えたら「Send Data」をクリックします。**
- **6. iMap を閉じます。**

#### <span id="page-39-0"></span>**iMapTM を使用したユーザー定義モードでの MIDI メッ セージの割り当て**

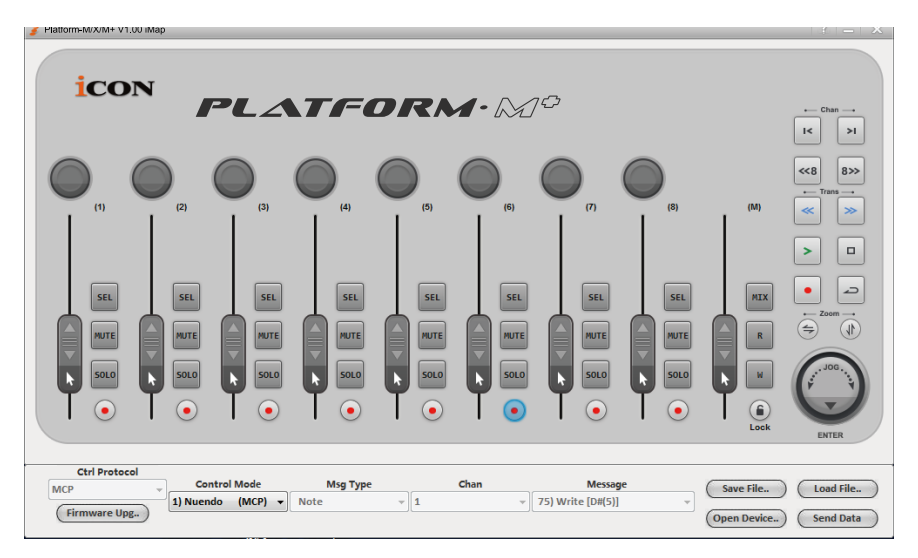

#### **iMapTM Platform M+ ソフトウェア・パネル**

「User-Defined Mode」 モードの設定を開始するには、iMap を使って Platform M+ を 接続します。以下の手順に従ってください :

- **1. Platform M+ をお使いの Mac/PC に接続します。**
- **2. iMap を起動して「Connect Device」をクリックします。**

**注意 :** ご利用の Platform M+ がコンピューター(Mac/PC)に接続され ていない場合、「MIDI 入力デバイスがありません」というメッセー ジが表示されますので、Platform M+ を USB ポートでコンピューター (Mac/PC)に接続してください。

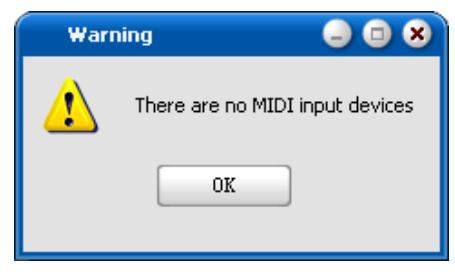

**3. ポップアップメニューから、MIDI 出力デバイスとして「Platform M+ 」 を選択します。**

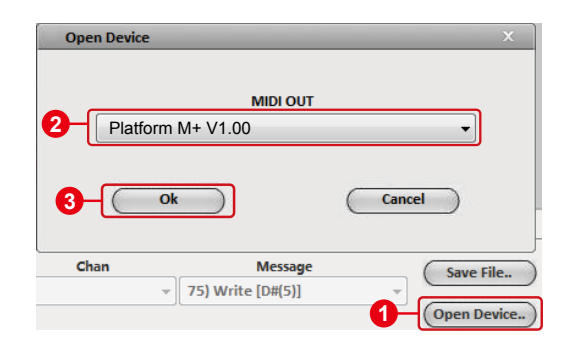

**4. 「モード」プルダウンメニューで「User-Defined Mode」を選択します。 ユーザー定義モード の各制御エレメント設定については、下記を P.40 ご覧ください。**

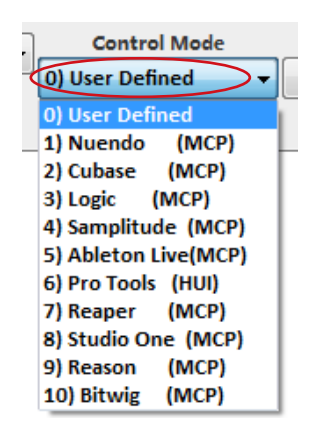

- **5. すべての設定を作成し終えたら「Send Data」をクリックします。**
- **6. iMap を閉じます。**

#### <span id="page-41-0"></span>**ユーザー定義モードでの制御エレメント設定**

#### **iMapTM Platform M+ ソフトウェア・パネル**

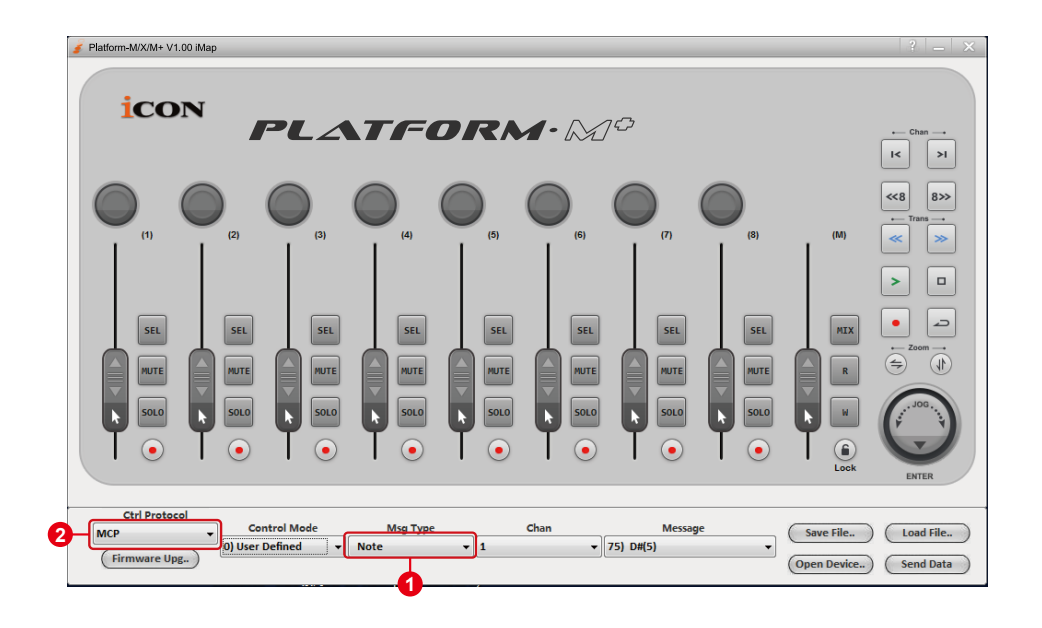

Platform M+ では、フェーダー、つまみ、ボタン、ジョグホイールなどの制御機能を使 って独自の MIDI メッセージを設定できます。メッセージのタイプは「ピッチ」、「メモ」、 「プログラム」、「CC」の 4 つの値があり、制御エレメントに応じて選択可能です **1**  。使用で<mark>き</mark>る制御の設定値は、下の表を参照してください。

#### **「制御エレメントチャート」**

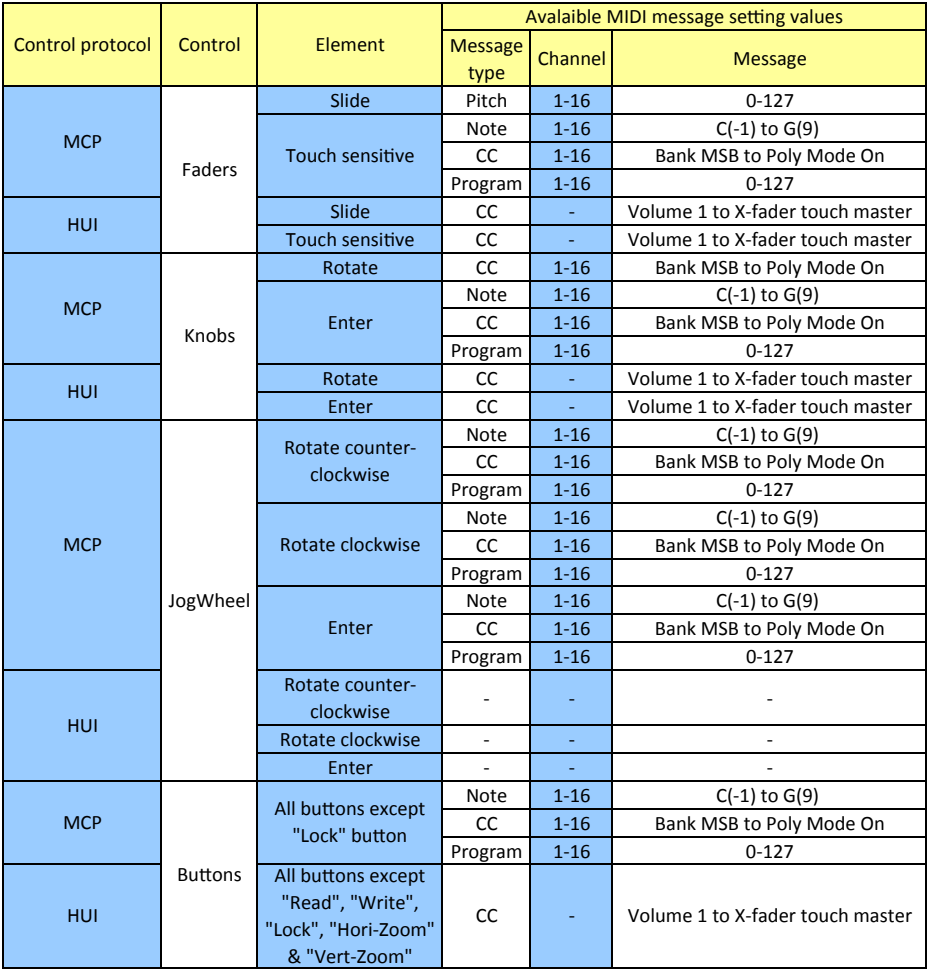

また、お使いの DAW に応じて適した制御プロトコル (MCP または HUI) **2** を選択し、Platform M+ と DAW 間の通信を確立することもできます。異なる DAW に推奨される制御プロトコルに ついては、下の表を参照してください。

#### **「異なる DAW に推奨されるプロトコル」**

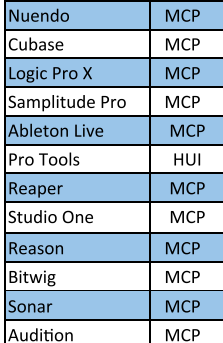

#### <span id="page-43-0"></span>**iMap™ のその他の機能**

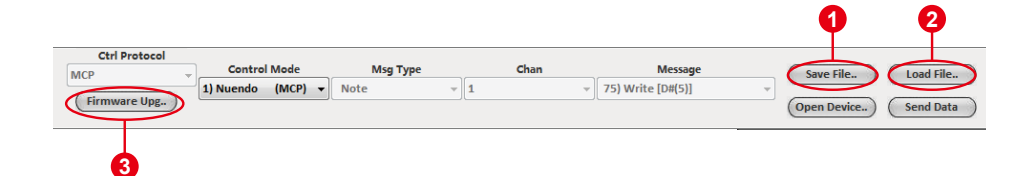

#### **1. 「ファイルの保存」ボタン**

 このボタンをクリックして、現在の Platform M+ の設定を保存します。保存フ ァイルの拡張子は「.Platform M<sup>+</sup> 」です。

**2. 「ファイルを開く」ボタン** このボタンをクリックして、保存された Platform M+ の「.Platform M+ 」設定 ファイルを開きます。

#### **3. 「ファームウェア・アップグレード」ボタン**

このボタンをクリックすると、Platform M+ のファームウェア・アップグ レード・ウィンドウに進みます。ファームウェア・アップグレードの手順 については、45 ページをご覧ください。

## <span id="page-44-0"></span>**ファームウェアのアップグレード** Mac/PC ON

**Platform M+ functional firmware upload procedure** Platform M+ functional firmware upload procedure

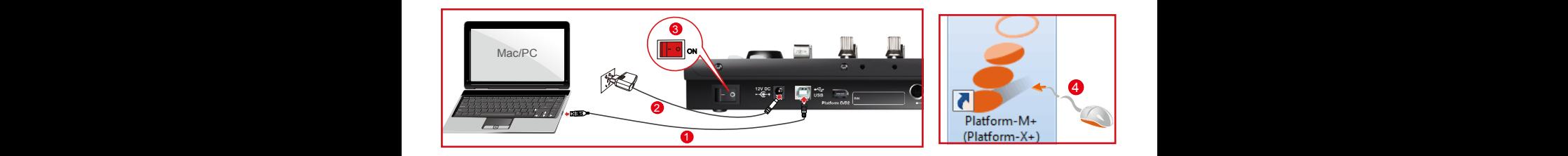

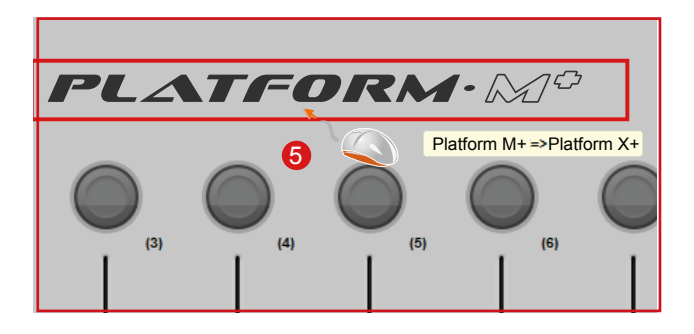

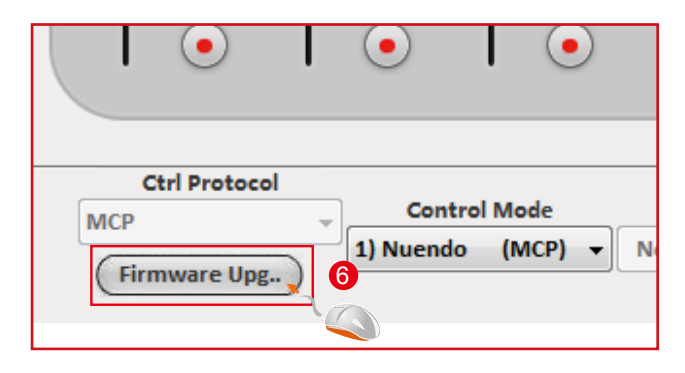

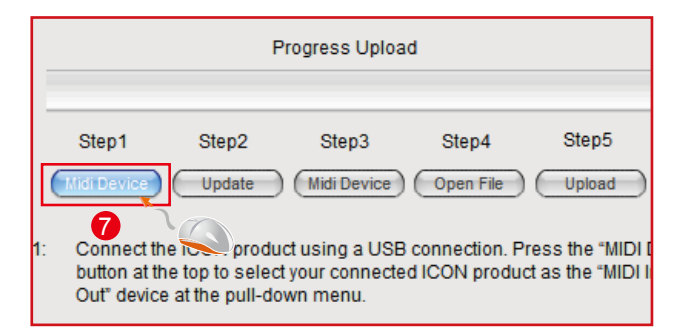

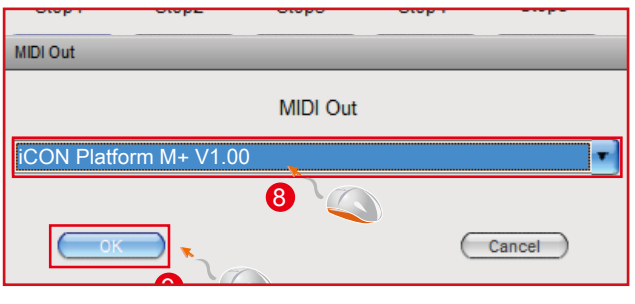

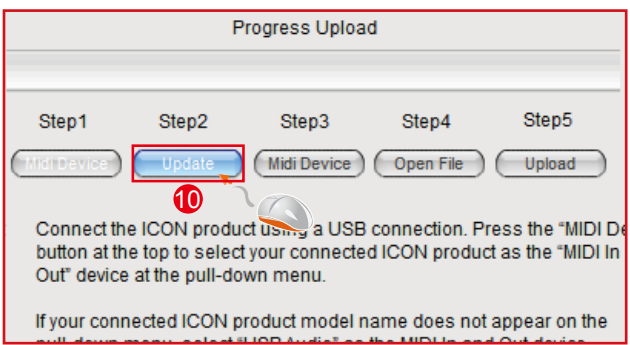

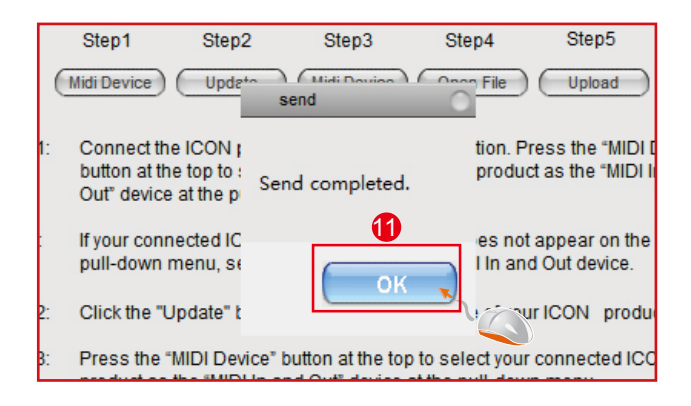

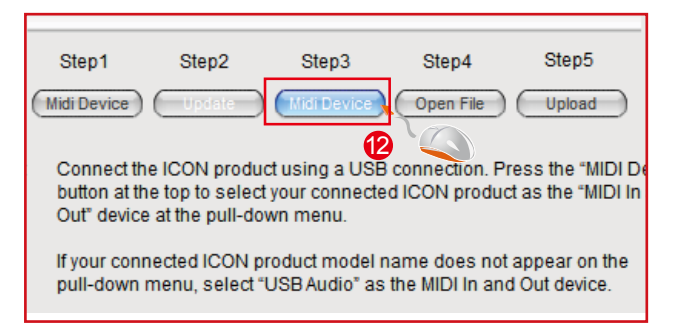

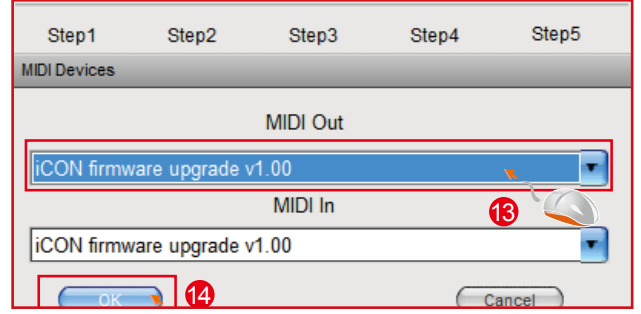

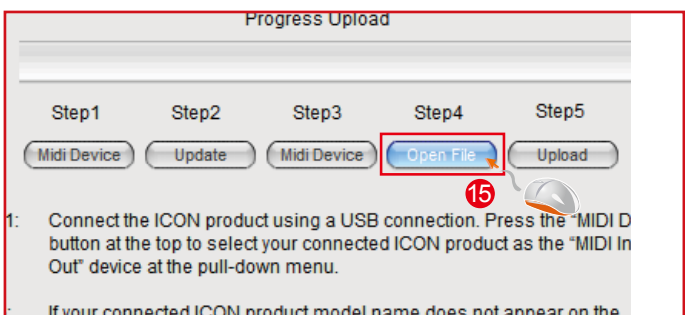

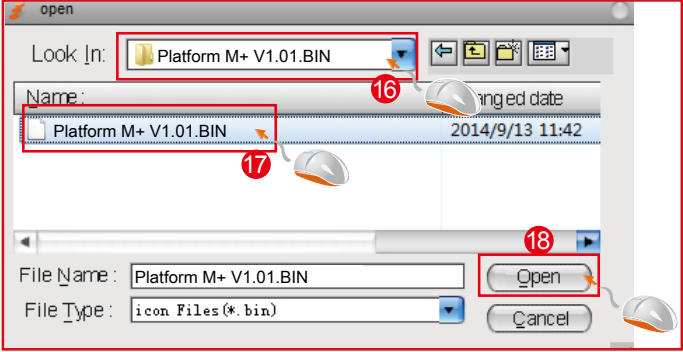

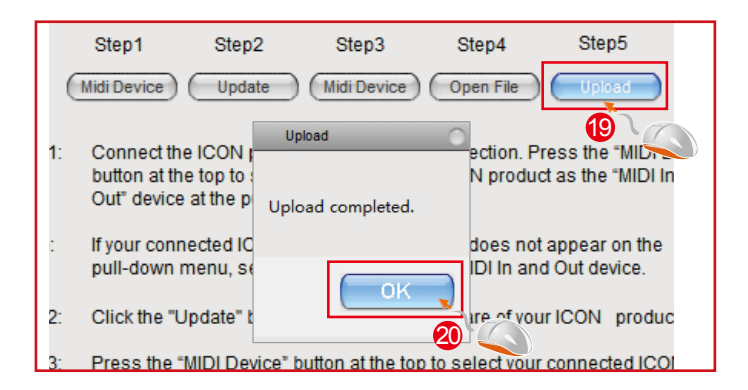

#### <span id="page-47-0"></span>**デフォルト工場設定に戻す**

Platform M+ 設定を出荷時の設定に復元するには、iMap を起動し、以下の手順に従 って元の設定 ( すなわち、変更前の設定 ) をデバイスにインポートします。

- 1. 付属の USB ケーブルを使って Platform M+ を接続し、iMap ソフトウェアを起動 します。
- 2. MIDI Device」ボタンをクリックして、「Platform M+ 」を MIDI 入出力デバイス として選択します。 **注意:**プルダウンメニューに Platform M+ が表示されない場合は、USB オーデ ィオを MIDI 入出力デバイスとして選択してください。
- 3. 「Send Data」をクリックして、Platform M+ に設定をアップロードします。
- 4. iMap を閉じてから、Platform M+ の電源を一度切って入れ直します。

## <span id="page-48-0"></span>**製品仕様**

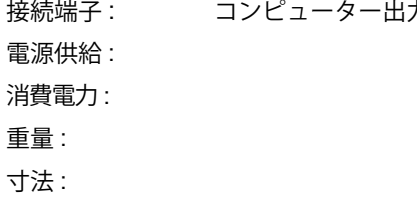

カ : USB コネクター 12V/2.5A DC 最大 2.0A 1.855kg (4.1lb) 395(L) x 196(W) x 58(H)mm 15.6"(L) x 7.7"(W) x 2.3"(H)

<span id="page-49-0"></span>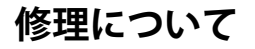

#### **本製品の修理が必要な場合は、以下の手順に従ってください。**

以下のような情報、知識、ダウンロードについては、当社のオンラインヘルプセンター (http://support.iconproaudio.com/hc/en-us) でご確認ください 1. FAQ ( よくあるご質問 ) 2. ダウンロード 3. 詳細情報 4. フォーラム 必要な情報のほとんどが、こちらのページに記載されています。お探しの情報が見つか らない場合は、下のリンクからオンライン ACS ( 自動カスタマーサポート ) でサポートチ ケットを作成してください。当社のテクニカルサポートチームがお手伝いいたします。 http://support.iconproaudio.com/hc/en-us にアクセスしてサインインし、チケットをお 送りください。ただし、「Submit a ticket」をクリックするとサインインの必要はありま せん。

照会チケットをお送いただくと、弊社サポートチームが、ICON ProAudio デバイスの問 題をでき限り早く解決できるようにお手伝いいたします。

不良品を修理・交換のために返送する場合 :

- 1. 問題の原因が誤操作や外部システムデバイスではないことを確認してください。
- 2. 弊社にて修理の際、本書は不要ですので、お手元に保管してください。
- 3. 同梱の印刷物等や箱など、購入時の梱包材で本製品を梱包してください。梱包材が ない場合は、必ず適切な梱包材で梱包してください。工場出荷時の梱包材以外の梱 包材が原因で発生した損害について、弊社では責任を負いかねます。
- 4. 弊社サービスサポートセンターまたは地区内の正規サービスセンターに本製品を送 付してください。. 下のリンクから、当社のサービスセンターおよび販売店の所在地 をご覧ください :

香港にお住まいの場合は、 製品をこちらまで返送してください: ICON (Asia) Corp: Unit F, 15/F., Fu Cheung Centre, No. 5-7 Wong Chuk Yueng Street, Fotan, Sha Tin, N.T., Hong Kong.

ヨーロッパにお住まいの場合は、 製品をこちらまで返送してください: Sound-Service Musikanlagen-Vertriebsgesellschaft mbH Am Spitzberg 3 D-15834 Rangsdorf Telephone: +49-(0)33708-933-0 Fax: +49-(0)33708-933-189 E-Mail: info@sound-service.eu

5. その他更新情報は、弊社ウェブサイト(www.iconproaudio.com)をご覧ください。

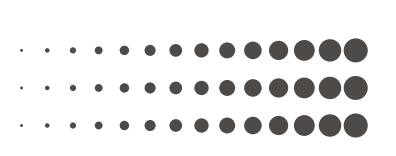

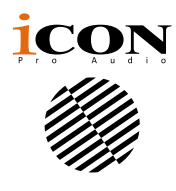

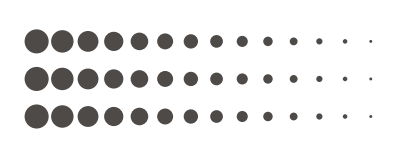

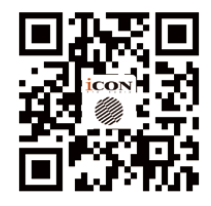

**www.iconproaudio.com**

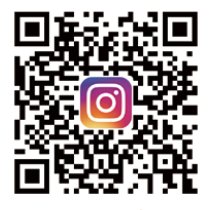

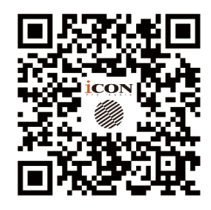

**www.support.iconproaudio.com**

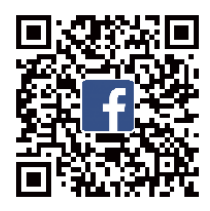

**www.facebook.com/iconproaudio**

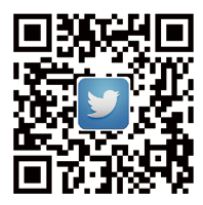

www.twitter.com/iconproaudio

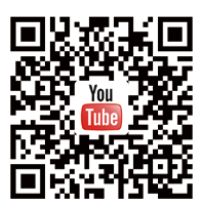

**www.instagram.com/iconproaudio www.youtube.com/iconproaudi o**